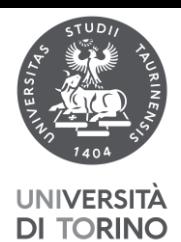

# **VADEMECUM**

# **LEARNING AGREEMENT FOR STUDIES**

**V03 del 09.09.2022**

## **Indice**

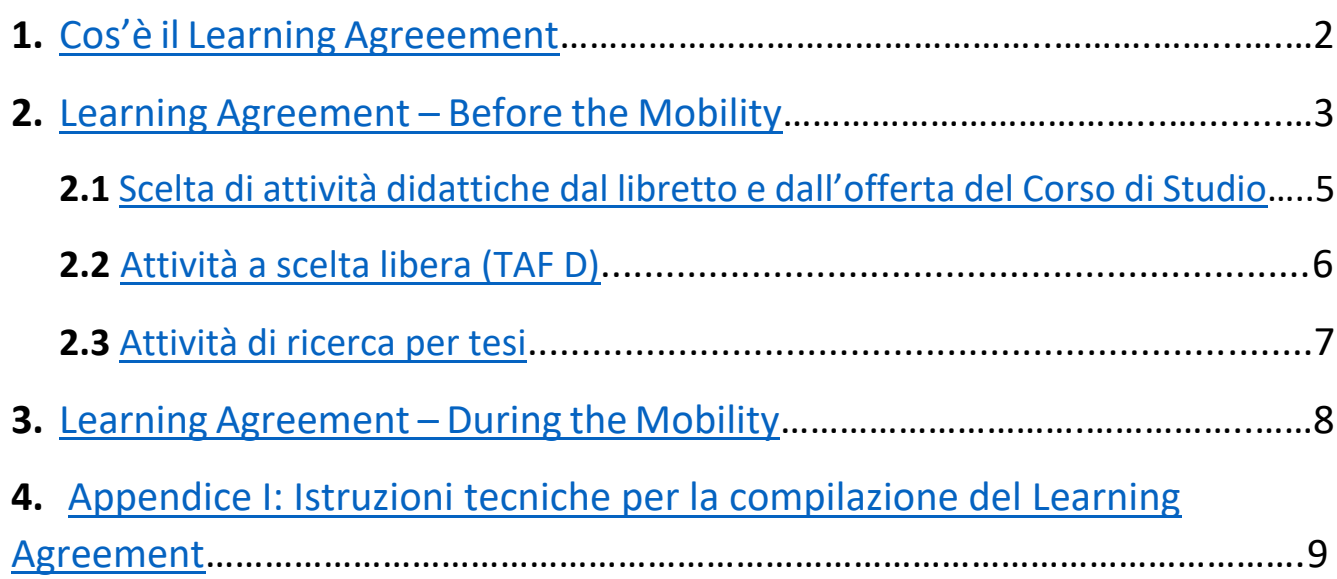

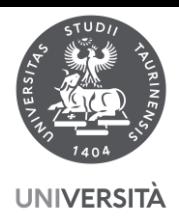

## <span id="page-1-0"></span>**1. Cos'è il Learning Agreement**

Il [Learning Agreement](https://ec.europa.eu/programmes/erasmus-plus/resources/documents/applicants/learning-agreement_en) è lo strumento fondamentale per il riconoscimento delle attività svolte durante la mobilità e deve essere utilizzato dagli studenti e dalle studentesse che svolgono una mobilità nell'ambito del programma Erasmus+ Studio.

**Prima dell'inizio della mobilità**, tutti gli studenti e tutte le studentesse Erasmus+ Studio devono **elaborare il Learning Agreement insieme al/la docente [Responsabile Didattico per la mobilità](https://www.unito.it/sites/default/files/responsabili_didattici_mobilita_internaz_cds.pdf)  [Internazionale del proprio Corso di Studio.](https://www.unito.it/sites/default/files/responsabili_didattici_mobilita_internaz_cds.pdf)** Il Learning Agreement deve comprendere l'elenco delle attività didattiche estere (esami, tirocinio, ricerca per tesi...) con i relativi crediti [ECTS](https://www.unito.it/internazionalita/studiare-e-lavorare-allestero/erasmus/erasmus-studio/tabelle-ects) che si intende svolgere durante la mobilità Erasmus e le attività didattiche con i corrispondenti CFU, delle quali si chiede il riconoscimento nella carriera UniTo.

**Il Learning Agreement deve essere approvato dal/la [Responsabile Didattico di UniTo](https://www.unito.it/sites/default/files/responsabili_didattici_mobilita_internaz_cds.pdf) e dal docente/ufficio incaricato presso l'Università ospitante in tutte le sue parti**, al fine di garantire il pieno riconoscimento delle attività formative per conto del Corso di Studio di appartenenza.

Il Learning Agreement si compone di tre parti che vengono completate progressivamente durante le fasi della mobilità (prima, durante, dopo):

- 1. *Learning Agreement "Before the Mobility"*: è il Learning Agreement che deve essere presentato prima dell'inizio della mobilità, compilando obbligatoriamente le tabelle A e B;
- 2. *Learning Agreement "During the Mobility – Changes to the original Learning Agreement"*: è la modifica al Learning Agreement approvato e può essere effettuata entro 5 settimane dopo l'avvio della mobilità;
- 3. *Learning Agreement "After the Mobility"*: elenco delle attività sostenute in mobilità fornito dall'Ateneo ospitante, solitamente sostituito dal Transcript of Records.

Il **Learning Agreement deve obbligatoriamente essere compilato tramite una procedura on-line** accessibile dalla area MyUnito degli studenti e delle studentesse. **Prima di inziare la compilazione**, è opportuno **concordare in anticipo le attività** da svolgere in mobilità e le corrispondenze con le attività di UniTo **con il/la docente Referente di UniTo** e, solo successivamente, procedere con la compilazione on-line del Learning Agreement.

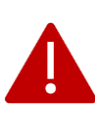

Si specifica che tutte le informazioni contenute nel presente documento sono da considerarsi **indicazioni generiche** utili alla compilazione del Learning Agreement. E' necessario leggere con attenzione le [Linee Guida per il riconoscimento delle attività didattiche svolte all'estero](https://www.unito.it/sites/default/files/linee_guida_riconoscimento_attivita_formative_estero.pdf) e verificare eventuali ulteriori informazioni specifiche relative al vostro Polo/Scuola/Dipartimento, se presenti, con il/la Responsabile didattico per la mobilità [Internazionale del vostro Corso di Studio](https://www.unito.it/sites/default/files/responsabili_didattici_mobilita_internaz_cds.pdf) e con l'[Ufficio Internazionalizzazione di Polo.](https://www.unito.it/sites/default/files/delegati_erasmus.pdf)

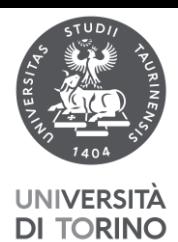

## <span id="page-2-0"></span>**2. Learning Agreement – Before the Mobility**

**Il** *Learning Agreement – Before the Mobility* **deve essere approvato** sia dal/la docente di UniTo, sia dall'Università ospitante, indicativamente **15 giorni prima dell'inizio della mobilità**, salvo eventuali disposizioni differenti previste dall'Università ospitante.

Il *Learning Agreement – Before the mobility* si compone di due tabelle:

- la *Table A* con le attività da sostenere in mobilità,
- la *Table B* con le attività afferenti all'Università di Torino delle quali si intende chiedere il riconoscimento al termine della propria mobilità.

Le attività da sostenere durante la mobilità devono essere cercate nel catalogo dei corsi offerti dall'Università ospitante, mentre le **attività** corrispondenti ed **afferenti ad UniTo devono essere presenti nel proprio Piano Carriera** e non devono ancora essere state sostenute.

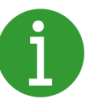

In caso di dubbi in merito alle **corrispondenze tra le attività** offerte dall'Ateneo ospitante e quelle presenti nel vostro Piano Carriera, è necessario rivolgersi al/la [Responsabile Didattico per la](https://www.unito.it/sites/default/files/responsabili_didattici_mobilita_internaz_cds.pdf)  [Mobilità Internazionale del Corso di Studio](https://www.unito.it/sites/default/files/responsabili_didattici_mobilita_internaz_cds.pdf) della Struttura di afferenza.

Le due tabelle del Learning Agreement devono riportare indicativamente il medesimo numero di crediti, nel rispetto dell'equivalenza **1 ECTS = 1 CFU,** e le attività didattiche possono essere associate seguendo il principio del "riconoscimento a pacchetti", salvo diversa indicazione del Dipartimento/Corso di Studio di riferimento. **Vi invitiamo a leggere con attenzione le [Linee Guida](https://www.unito.it/sites/default/files/linee_guida_riconoscimento_attivita_formative_estero.pdf) per [il riconoscimento delle attività didattiche](https://www.unito.it/sites/default/files/linee_guida_riconoscimento_attivita_formative_estero.pdf) svolte all'estero** e a consultare eventuali disposizioni previste dal vostro Dipartimento/Corso di Studio.

Nella stampa in pdf del Learning Agreement accessibile tramite il pulsante *Stampa (Standard Europeo)*, la *Table A* e la *Table B* vengono visualizzate come segue:

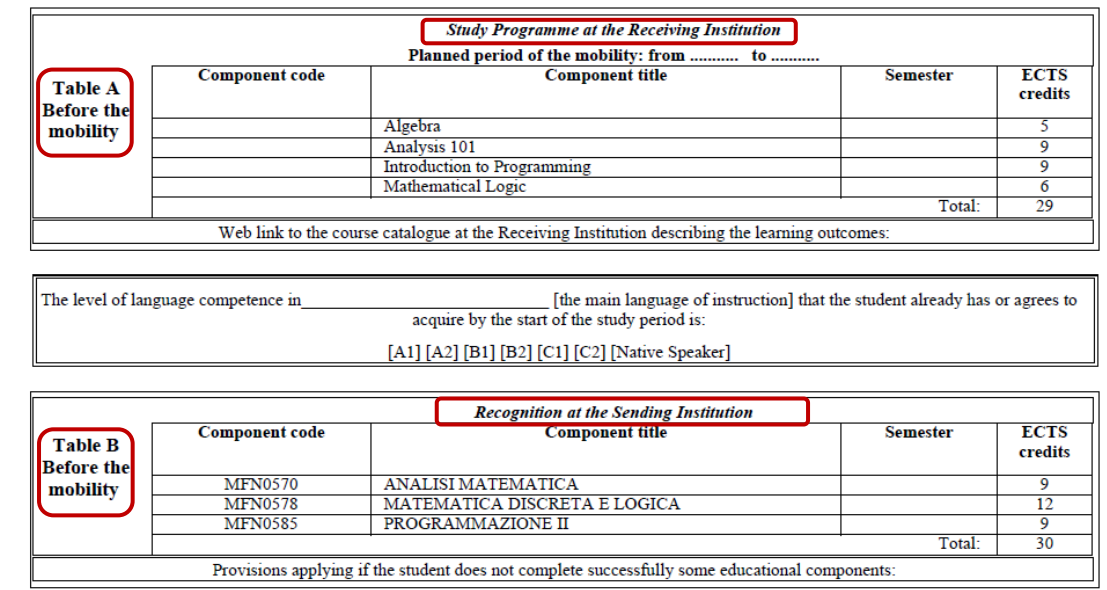

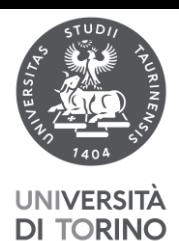

**Tutte le attività estere** offerte dall'Università ospitante (*Table A*) **devono essere associate**, tranne specifici casi eccezionali, con le attività offerte da Unito (*Table B*) **al fine di richiedere il riconoscimento nella carriera UniTo.**

Le associazioni tra le attività estere e quelle di UniTo sono visualizzate all'interno della procedura online di gestione del Learning Agreement come da immagine sottostante:

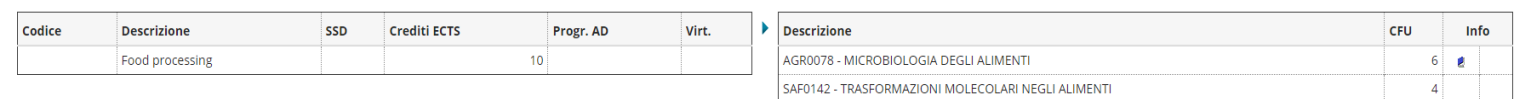

Si invitano gli studenti e le studentesse a porre la **massima attenzione** nel riportare correttamente la **denominazione dell'attività didattica estera** e ad indicare sempre il **numero corrispondente di crediti in ECTS**.

Al fine di agevolare l'approvazione del LA tramite l'utilizzo della procedura online, **prima di procedere con la compilazione del LA online è opportuno aver concordato** preventivamente (via email o in presenza) **il contenuto del Learning Agreement con il/la [Responsabile Didattico per la](https://www.unito.it/sites/default/files/responsabili_didattici_mobilita_internaz_cds.pdf)  [mobilità Internazionale del proprio Corso di Studio](https://www.unito.it/sites/default/files/responsabili_didattici_mobilita_internaz_cds.pdf)**. Una volta presentato il Learning Agreement online, i/le Responsabili Didattici per la Mobilità Internazionale abilitati alla gestione del Learning Agreement ne saranno informati/e tramite una notifica periodica inviata automaticamente dalla procedura *Online Learning Agreement Unito*.

Si ricorda che **la partecipazione al programma Erasmus per studio è vincolata alla regolare iscrizione all'Università di Torino**, secondo quanto previsto dal regolamento universitario.

Inoltre, la presentazione del **Learning Agreement NON sostituisce** in alcun modo **la compilazione del Piano Carriera**, che dovrà avvenire secondo le scadenze e le condizioni previste dall'Università di Torino. **Per maggiori informazioni in merito al Piano Carriera consultare [la pagina dedicata.](https://www.unito.it/servizi/lo-studio/piano-carriera)**

- ➔ **[Istruzioni tecniche per la compilazione del Learning Agreement](#page-8-0)**
- ➔ **[Linee Guida per il riconoscimento delle attività didattiche svolte all'estero](https://www.unito.it/sites/default/files/linee_guida_riconoscimento_attivita_formative_estero.pdf)**

Associazione 2

Rimuovi Associazione

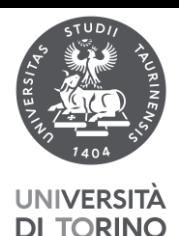

## <span id="page-4-0"></span>**2.1 Scelta di attività dal libretto e dall'offerta di CdS**

Nell'ambito della scelta delle attività didattiche di UniTo da associare alle attività estere la procedura online permette di visualizzare le attività previste da **libretto** (elenco a destra) **afferenti esclusivamente all'anno di iscrizione in corso**.

**ESEMPIO:** se lo/a studente/essa è iscritto/a regolarmente al secondo anno di una laurea triennale e risulta in regola con la compilazione del Piano Carriera, nell'elenco delle attività da libretto saranno disponibili tutte le attività didattiche non ancora sostenute del primo e del secondo anno, e le attività a scelta libera non ancora sostenute (ovvero attività didattiche non associate a nessun anno di corso, anche chiamate "*attività a scelta libera", "attività ad anno di corso non definito"* o *"TAF D")*. In questo caso le attività previste dal Piano Carriera del terzo anno non saranno visibili.

Pertanto, per associare un'attività didattica estera ad **un'attività didattica di UniTo prevista per l'anno successivo all'anno di iscrizione in corso**, è necessario aggiungere tale attività selezionandola dall'**offerta del Corso di Studio** (CdS).

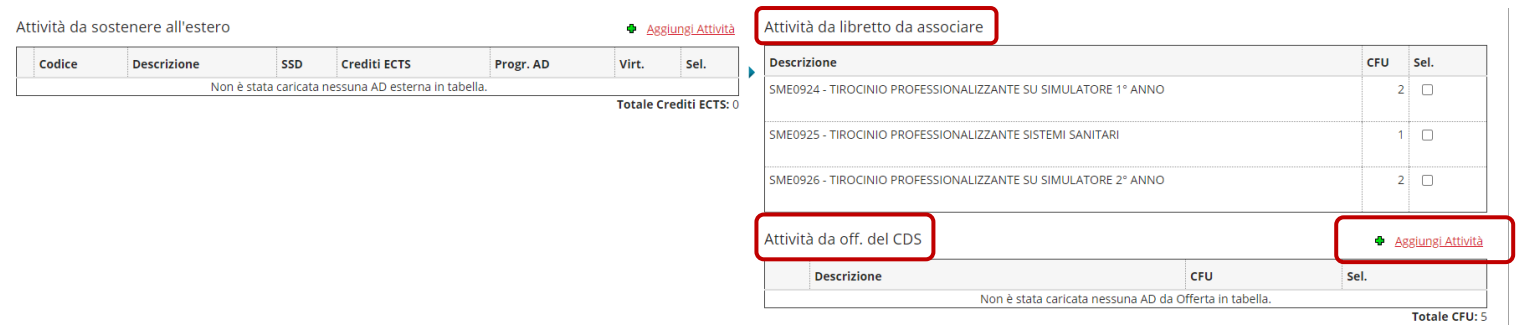

All'interno della procedura on-line, le attività didattiche offerte dal Corso di Studio dovranno essere selezionate nell'anno accademico di riferimento, secondo quanto previsto dalle regole di compilazione del Piano Carriera.

**ATTENZIONE!** Nel caso in cui nel Learning Agreement siano state inserite **attività afferenti ad anni successivi** a quello in corso, **è necessario attendere la pubblicazione della nuova offerta didattica** di Ateneo, ad ottobre di ogni anno, **per avere conferma che tale attività sarà attivata** anche per l'anno accademico successivo. Nel caso in cui tale attività dovesse essere soppressa, sarà necessario modificare il Piano Carriera e, di conseguenza, il Learning Agreement.

➔ **[Istruzioni tecniche per la compilazione del Learning Agreement](#page-21-0)**

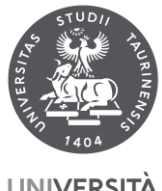

Direzione Innovazione e Internazionalizzazione *Area Internazionalizzazione – Sezione UNITA e Mobilità Internazionale*

## <span id="page-5-0"></span>**2.2 Attività a scelta libera (TAF D)**

Nel caso in cui il Corso di Studio preveda delle **attività a scelta libera (TAF D)** presenti nell'offerta dell'Ateneo anziché nell'offerta del proprio Corso di Studio, esse **dovranno essere inserite preventivamente nel Piano Carriera** al fine di renderle visibili tra le attività didattiche da libretto.

Se in fase di compilazione del Piano Carriera non è stato inserito alcun insegnamento come "**attività a scelta libera** (**TAF D**)/crediti liberi", è possibile **compilare il Learning Agreement inserendo l'attività estera corrispondente SENZA associarla** ad alcuna attività a scelta libera. Nelle **note destinate al/la Responsabile Didattico** è necessario **specificare la causa della mancata associazione e della differenza del numero di crediti ECTS (attività estere) e CFU (attività UniTo).** Successivamente, **durante la prima finestra disponibile,** si dovrà provvedere alla **modifica del Piano Carriera inserendo le attività a scelta libera** (**TAF D**)/crediti liberi e **aggiornando di conseguenza il Learning Agreement.**

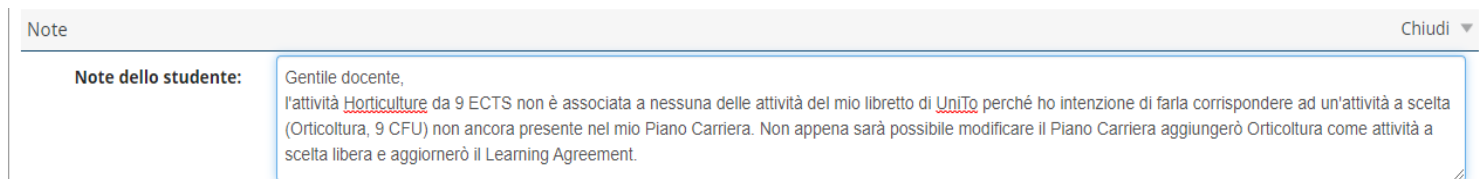

**Ogni modifica alla** *Table A* **del** *Learning Agreement – Before the Mobility* **già approvato** da parte del/la docente UniTo corrisponderà ad un *During the Mobility – Changes to the Original Learning Agreement.* **Prima di procedere ad eventuali modifiche del Learning Agreement approvato** è necessario accertarsi che il *Learning Agreement* **-** *Before the Mobility* **sia stato debitamente approvato sia da UniTo che dall'Università ospitante**.

➔ **[Istruzioni tecniche per la compilazione del Learning Agreement](#page-30-0)**

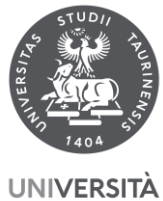

**DI TORINO** 

Direzione Innovazione e Internazionalizzazione *Area Internazionalizzazione – Sezione UNITA e Mobilità Internazionale*

## <span id="page-6-0"></span>**2.3 Attività di ricerca per tesi**

Durante la mobiltà Erasmus per studio è possibile svolgere anche **una attività di ricerca per tesi** che **deve essere concordata e autorizzata sia da UniTo che dall'Università ospitante**. Per maggiori informazioni leggere con attenzione le [Linee Guida per il riconoscimento delle attività didattiche svolte](https://www.unito.it/sites/default/files/linee_guida_riconoscimento_attivita_formative_estero.pdf)  [all'estero.](https://www.unito.it/sites/default/files/linee_guida_riconoscimento_attivita_formative_estero.pdf)

In caso di attività di ricerca per tesi è necessario aggiungere nel Learning Agreement il lavoro di ricerca per tesi come attività estera (es: Thesis work/Thesis research…), **inserendo il numero di crediti ECTS** precedentemente concordato con il relatore o con la relatrice, e con il/la [Responsabile Didattico per la](https://www.unito.it/sites/default/files/responsabili_didattici_mobilita_internaz_cds.pdf)  [mobilità Internazionale del proprio Corso di Studio.](https://www.unito.it/sites/default/files/responsabili_didattici_mobilita_internaz_cds.pdf) **Il numero di ECTS concordato deve essere inferiore al totale dei CFU previsti dal Piano carriera per la Prova finale** e deve essere proporzionale alla durata della mobilità e al carico di lavoro previsto. L'attività estera di ricerca per tesi deve essere associata alla voce "Prova finale" e/o "Ricerca tesi" nel libretto di UniTo. **Nelle note** destinate al/la docente UniTo **dovrà necessariamente essere chiarita la causa della discrepanza tra ECTS e CFU**.

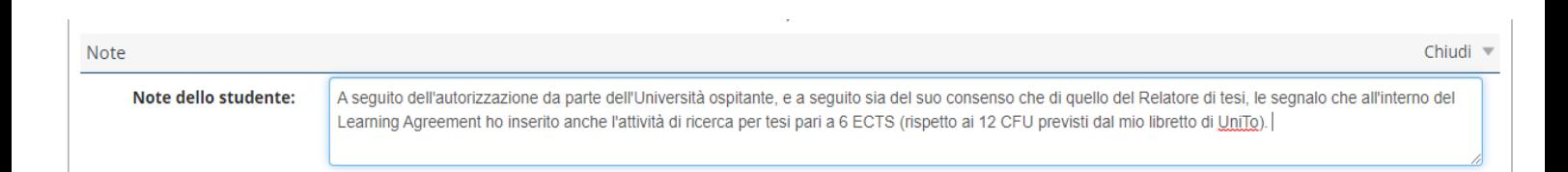

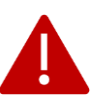

Si ricorda che **la prova finale** - in ogni caso - **sarà discussa presso UniTo** al rientro dalla mobilità. **NON È POSSIBILE LAUREARSI DURANTE LA MOBILITÀ ERASMUS.**

➔ **[Istruzioni tecniche per la compilazione del Learning Agreement](#page-33-0)**

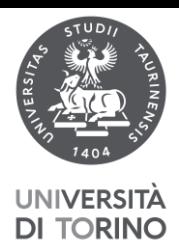

## <span id="page-7-0"></span>**3. Learning Agreement - During the Mobility**

Dopo l'approvazione del *Learning Agreement – Before the mobility* è possibile modificare il documento indicativamente entro 5 settimane dall'avvio del periodo di mobilità, salvo scadenze più restrittive previste dall'Ateneo ospitante.

Per effettuare eventuali modifiche al Learning Agreement già approvato sarà necessario accedere alla procedura on-line e presentare un "Nuovo Learning Agreement". La procedura è analoga a quella già seguita in precedenza e permette di eliminare e/o aggiungere attività didattiche a partire dall'ultimo Learning Agreement approvato.

Anche il *During the Mobility - Changes to the Original Learning Agreement* **deve essere approvato** dal/la [Responsabile Didattico per la mobilità Internazionale del proprio Corso di Studio](https://www.unito.it/sites/default/files/responsabili_didattici_mobilita_internaz_cds.pdf) e dall'Università ospitante, pertanto **è opportuno provvedere alle eventuali modifiche con largo anticipo rispetto alla data di fine mobilità prevista**.

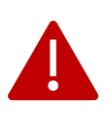

Con **ogni modifica della** *Table A* **del** *Learning Agreement – Before the Mobility* **già approvato** da parte del/la referente UniTo **la procedura online genererà un** *During the Mobility – Changes to the Original Learning Agreement*. **Prima di procedere ad eventuali modifiche del Learning Agreement**, quindi, gli studenti e le studentesse sono tenuti/e ad **accertarsi che il** *Learning Agreement* **-** *Before the Mobility* **sia stato debitamente approvato sia da UniTo che dall'Università ospitante**.

## ➔ **[Istruzioni tecniche per la compilazione del Learning Agreement](#page-42-0)**

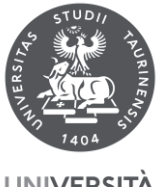

Direzione Innovazione e Internazionalizzazione *Area Internazionalizzazione – Sezione UNITA e Mobilità Internazionale*

# **4. Appendice I: Istruzioni tecniche per la compilazione del LA**

1. Per procedere con la compilazione del tuo Learning Agreement, accedi alla tua area personale MyUnito e seleziona le voci *Iscrizioni* e poi *Bandi di mobilità internazionale.*

<span id="page-8-0"></span>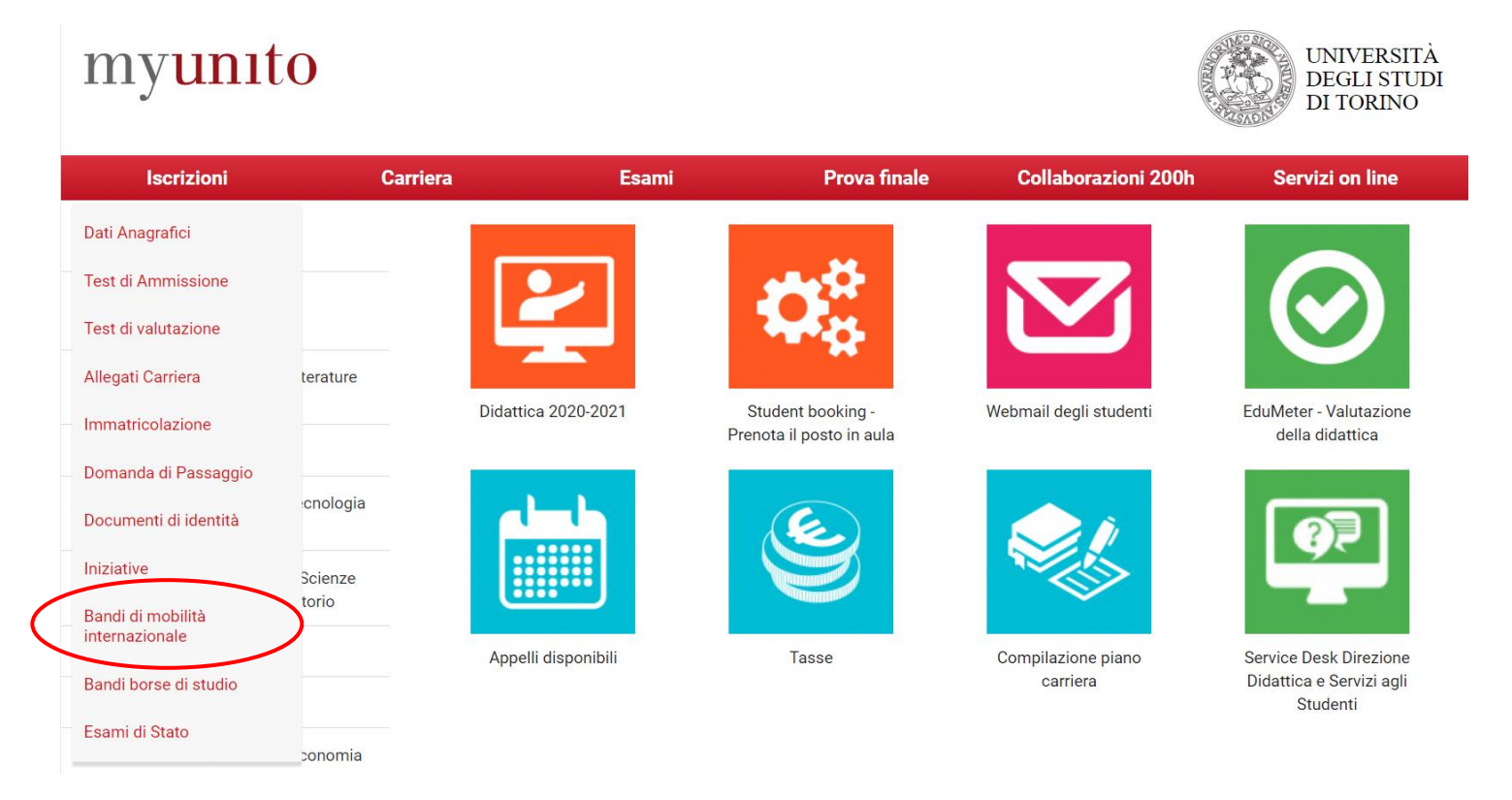

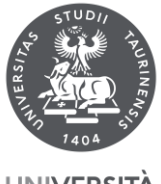

Direzione Innovazione e Internazionalizzazione *Area Internazionalizzazione – Sezione UNITA e Mobilità Internazionale*

2. **ATTENZIONE!** Puoi visualizzare tutte le carriere aperte presso UniTO. Seleziona la carriera con stato ATTIVO utilizzata per la candidatura al Bando Erasmus. Ti segnaliamo inoltre che questa funzione **NON è disponibile per studenti/esse laureandi/e in triennale** che effettueranno la mobilità solo a seguito di iscrizione ad un corso di laurea magistrale. Se questo è il tuo caso, dovrai inizialmente procedere con la compilazione del Learning Agreement in formato pdf, e trasmetterlo via email al/lla docente referente del Corso di Laurea Magistrale presso UniTo e presso la sede ospitante. **Una volta effettuata l'iscrizione al corso di laurea magistrale di tuo interesse, potrai procedere con le istruzioni qui indicate**.

## Scelta carriera

Di seguito vengono indicate le carriere collegate alla persona. Scegli la carriera più recente.

Scegli la carriera sulla quale desideri operare

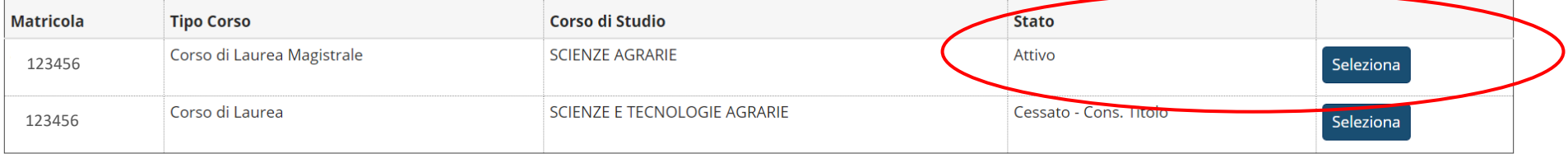

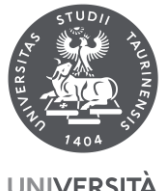

## Direzione Innovazione e Internazionalizzazione *Area Internazionalizzazione – Sezione UNITA e Mobilità Internazionale*

## 3.Seleziona la tua struttura di riferimento cliccando su

Elenco Bandi di Mobilità Internazionale

Ambito mobilità

**EXCHANGE PROGRAMS** 

#### Erasmus+ Studio 2021-2022

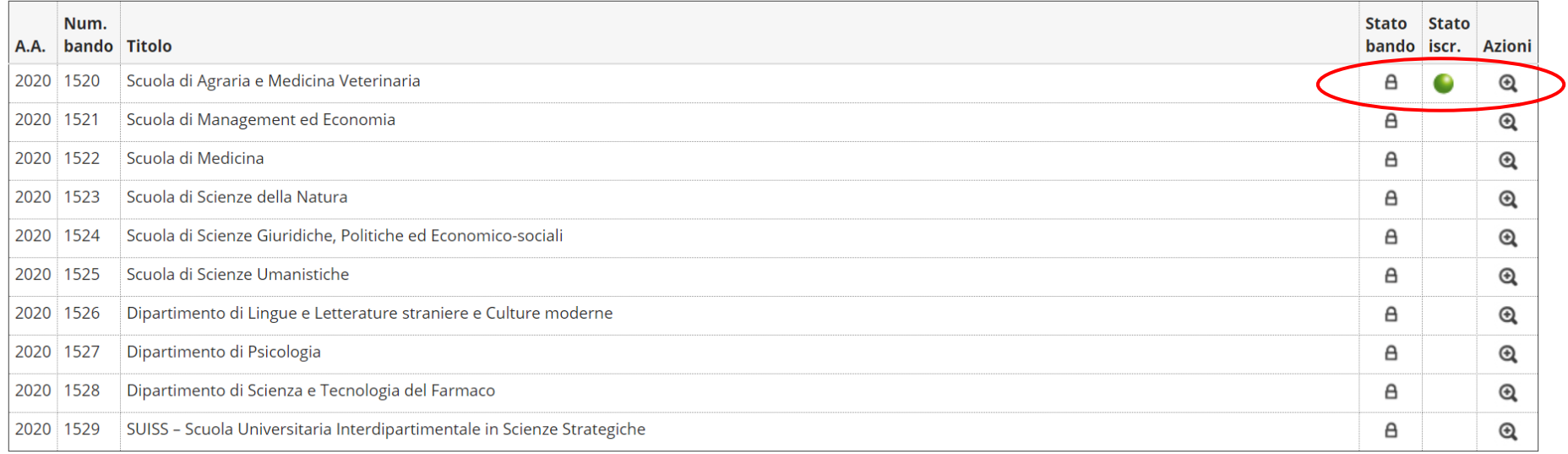

 $\checkmark$ 

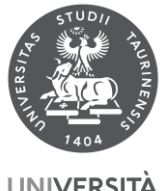

Direzione Innovazione e Internazionalizzazione *Area Internazionalizzazione – Sezione UNITA e Mobilità Internazionale*

4. **ATTENZIONE!** Nel caso in cui tu sia stato/a selezionato/a in fase di seconda graduatoria, dovrai selezionare il **Bando della tua Struttura** relativo ai **ripescaggi**.

#### Erasmus+ Studio 2021-2022

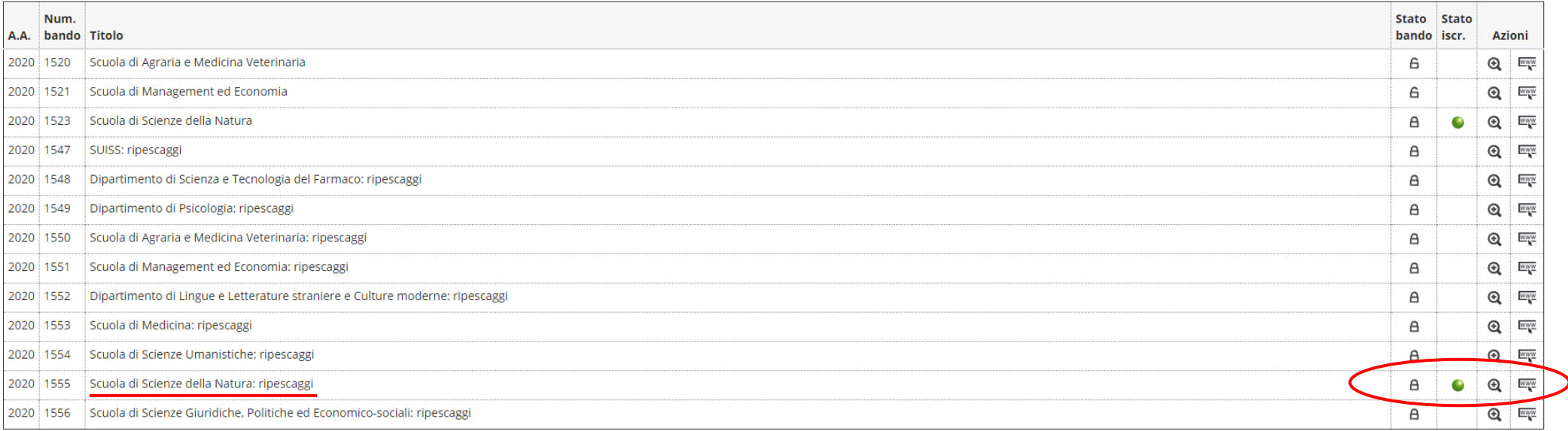

Legenda:

WWW Link esterno

**Q** Dettaglio/Iscrizione

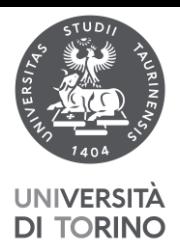

5. Per accedere alla procedura di gestione del Learning Agreement, scorri al fondo della pagina e clicca su *Vai al Learning Agreement*.

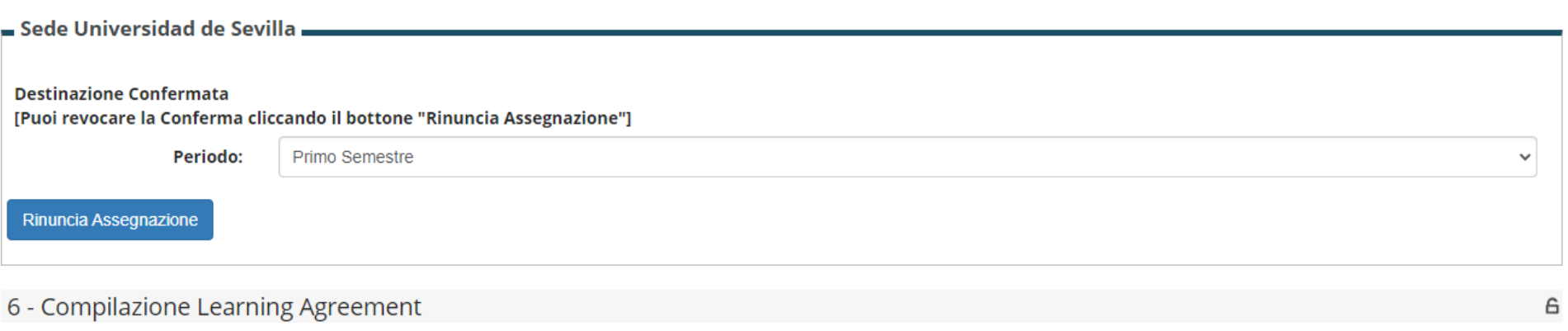

E' possibile effettuare la prima compilazione del Learning Agreement dal 01/09/2021 al 10/10/2021 Non hai ancora compilato il il learning agreement.

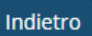

Q vai al learning agreement

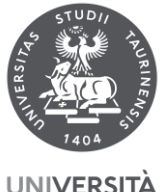

Direzione Innovazione e Internazionalizzazione *Area Internazionalizzazione – Sezione UNITA e Mobilità Internazionale*

6. La schermata iniziale di compilazione del Learning Agreement mostra il riquadro dei *Dati Generali* nel quale sono inserite le informazioni relative alla tua Struttura di riferimento, i dati della tua Università di destinazione e lo stato del tuo Learning Agreement.

### UTENZA TEST – [MAT. 123456]

### **Compilazione Learning Agreement**

#### - Dati Generali

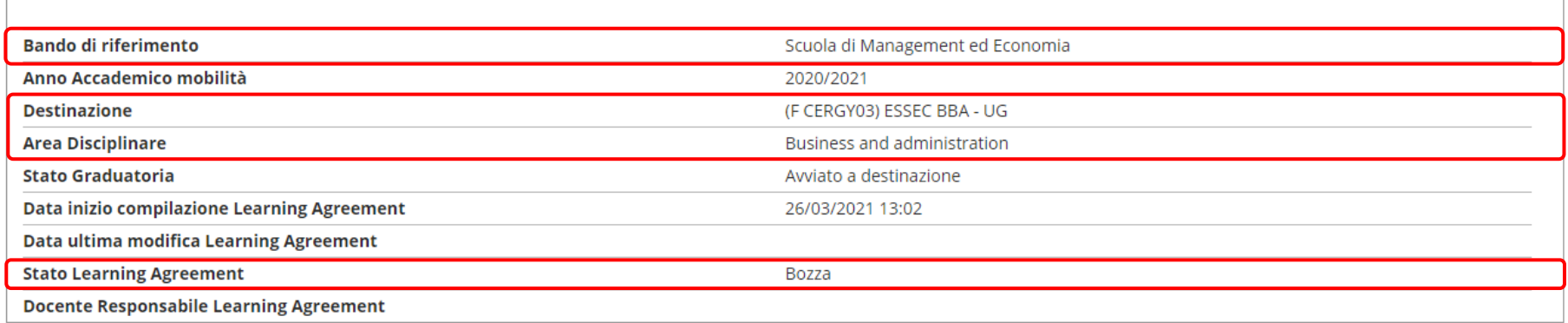

#### -Associazione Attività

Selezionare uno o più AD nella tabella di sinistra per accoppiarle con la selezione di una o più AD nella tabella di destra e premere ASSOCIA. Utilizza il link "Aggiungi Attività esterna" per inserire un nuovo insegnamento tra quelli da frequentare all'estero. Utilizza il link "Aggiungi Attività interna" per inserire un nuovo insegnamento qualora non presente nel tuo libretto.

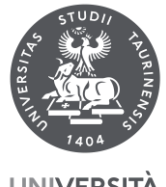

Direzione Innovazione e Internazionalizzazione *Area Internazionalizzazione – Sezione UNITA e Mobilità Internazionale*

7. Nella sezione *Associazione Attività* sono visualizzate a sinistra le attività didattiche estere da aggiungere tramite il pulsante *Aggiungi Attività*, e a destra le attività presenti nel libretto di UniTo e nel tuo CdS.

**ATTENZIONE!** È necessario **creare delle associazioni** tra le attività estere e quelle di UniTo. **Tutte le attività estere**, laddove possibile, **devono essere associate alle attività previste dal tuo Piano Carriera**.

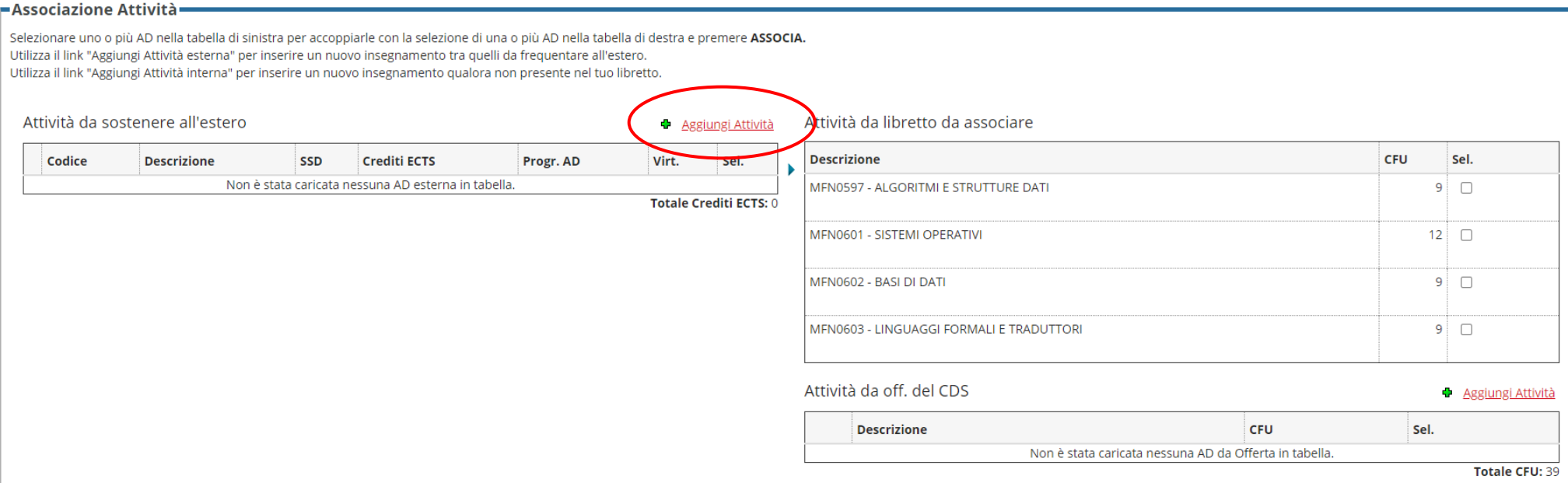

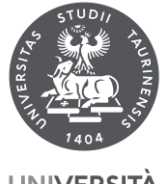

Direzione Innovazione e Internazionalizzazione *Area Internazionalizzazione – Sezione UNITA e Mobilità Internazionale*

8. Cliccando su *Aggiungi nuova attività* puoi inserire i dettagli dell'attività didattica afferente all'Università ospitante che frequenterai nel corso della mobilità.

**ATTENZIONE!** È necessario compilare almeno il campo *Descrizione AD* (ovvero il nome dell'attività estera così come risultante dall'offerta didattica dell'Università ospitante) e il campo *[Crediti](https://www.unito.it/internazionalita/studiare-e-lavorare-allestero/erasmus/erasmus-studio/tabelle-ects) ECTS.* **Ricorda: 1 CFU equivale a 1 ECTS!**

Per confermare l'inserimento dell'attività estera, clicca su *Conferma.* Per tornare indietro, clicca su *Esci.*

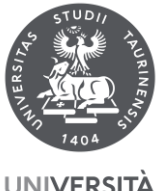

## Direzione Innovazione e Internazionalizzazione *Area Internazionalizzazione – Sezione UNITA e Mobilità Internazionale*

## **Compilazione Learning Agreement**

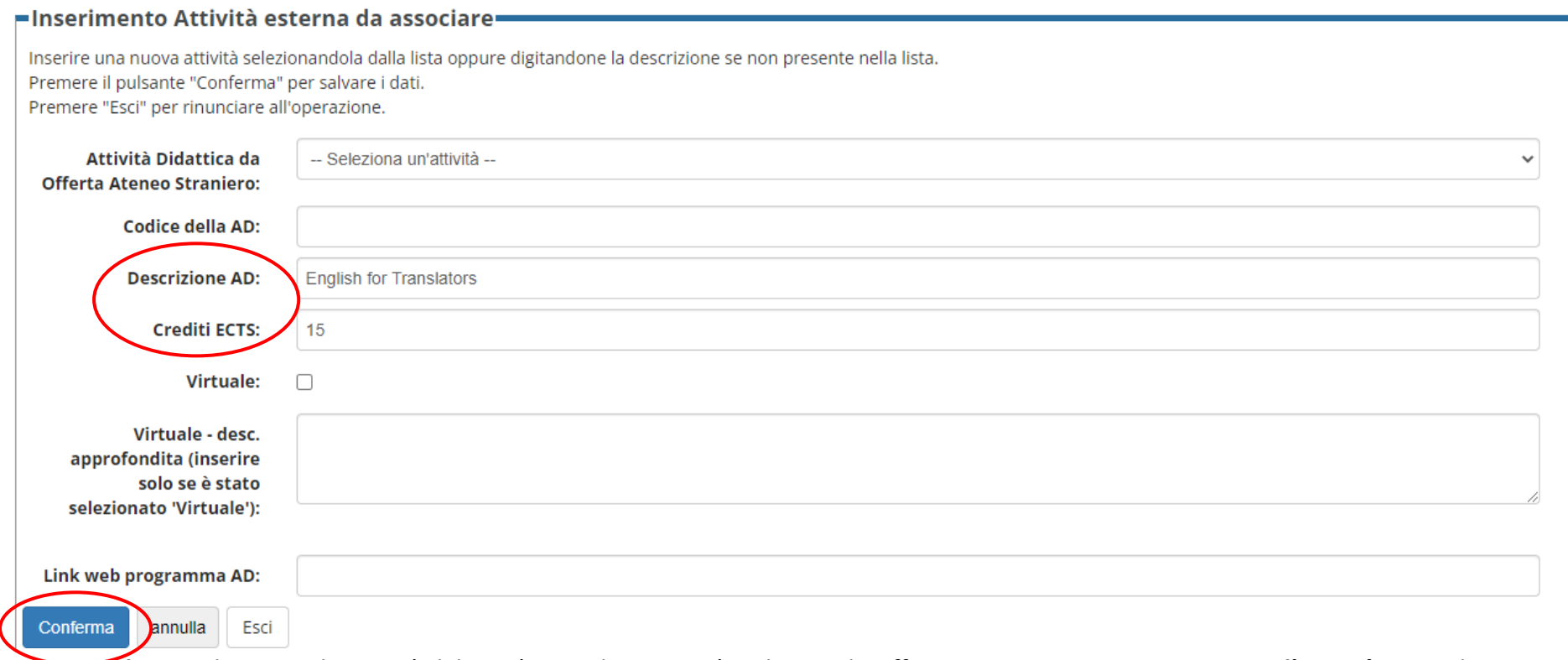

9. **ATTENZIONE!** Non selezionare le attività dal menù a tendina *Attività Didattica da Offerta Ateneo Straniero*, ma **inserire l'attività** manualmente, nel campo *Descrizione AD* (Attività Didattica).

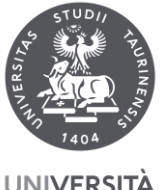

## Direzione Innovazione e Internazionalizzazione *Area Internazionalizzazione – Sezione UNITA e Mobilità Internazionale*

## **Compilazione Learning Agreement**

## -Inserimento Attività esterna da associare-

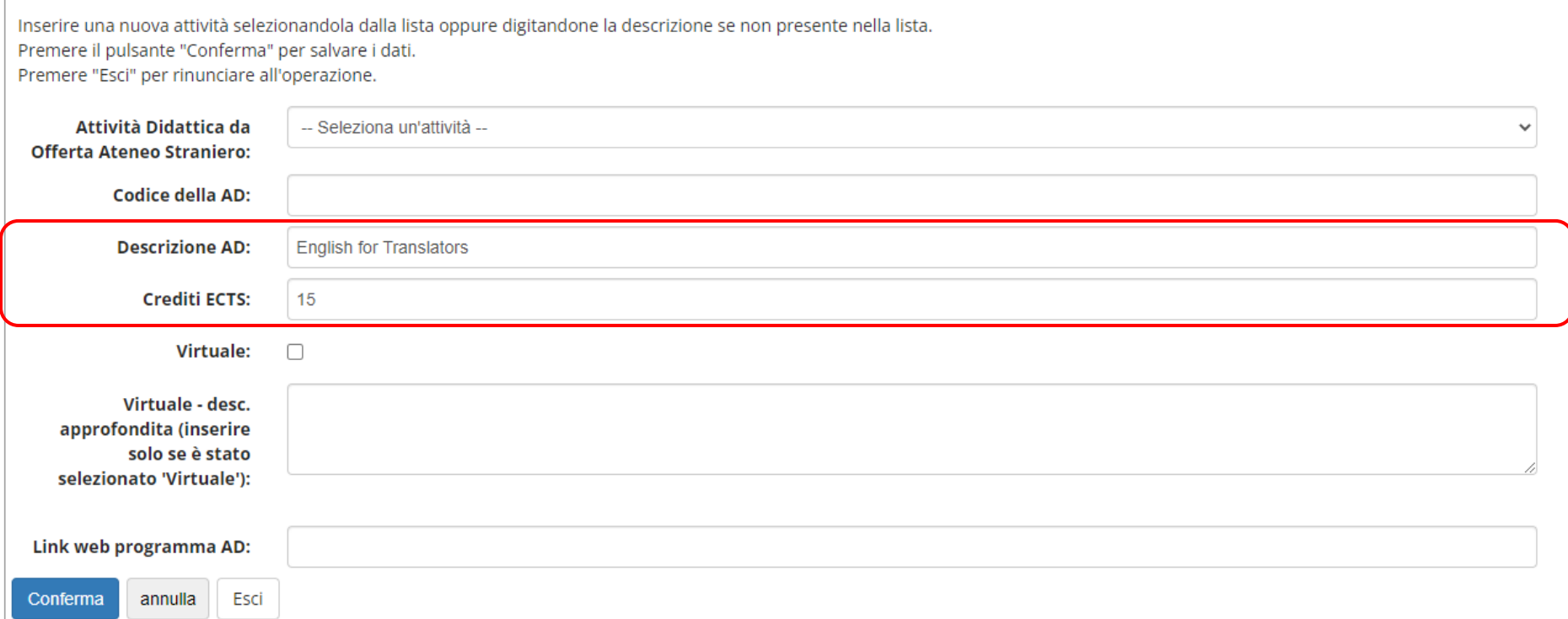

10. Esclusivamente in caso di **mobilità** *blended* (mobilità che comprende sia un periodo all'estero, sia un periodo dall'Italia), dovrai selezionare la modalità *Virtuale* per inserire l'insegnamento frequentato dall'Italia in modalità a distanza. In questo caso devi obbligatoriamente compilare anche il campo *Virtuale – desc. Approfondita*.

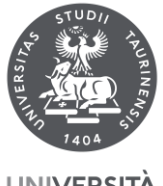

## Direzione Innovazione e Internazionalizzazione *Area Internazionalizzazione – Sezione UNITA e Mobilità Internazionale*

## **Compilazione Learning Agreement**

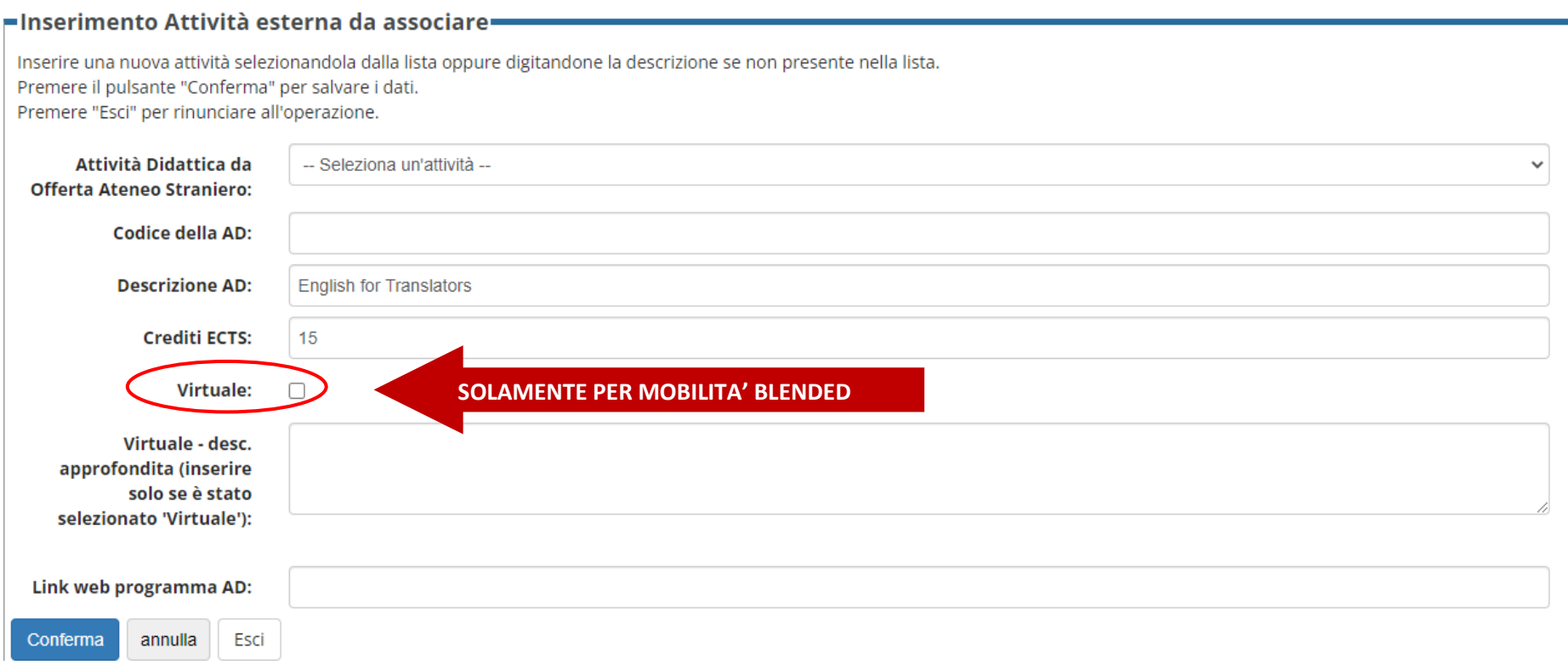

11. La descrizione inserita nel campo *Virtuale – desc. Approfondita* viene visualizzata passando il cursore sul simbolo verde della mobilità virtuale.

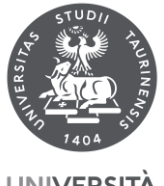

Direzione Innovazione e Internazionalizzazione *Area Internazionalizzazione – Sezione UNITA e Mobilità Internazionale*

#### $=$  Associazione Attività $=$

Selezionare uno o più AD nella tabella di sinistra per accoppiarle con la selezione di una o più AD nella tabella di destra e premere ASSOCIA. Utilizza il link "Aggiungi Attività esterna" per inserire un nuovo insegnamento tra quelli da frequentare all'estero. Utilizza il link "Aggiungi Attività interna" per inserire un nuovo insegnamento qualora non presente nel tuo libretto.

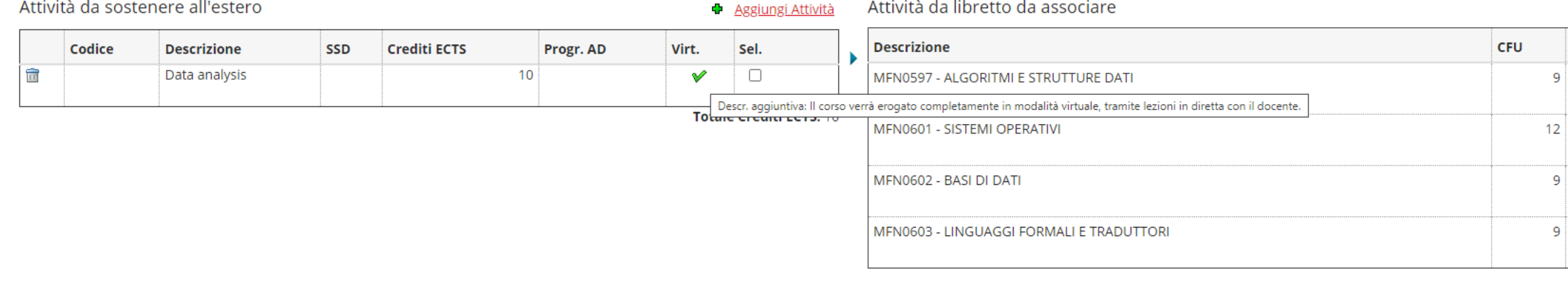

12. Le attività didattiche estere inserite sono elencate nel riquadro di sinistra. Il totale dei crediti ECTS verrà visualizzato in calce. Per eliminare una delle attività estere inserite, clicca su  $\overline{m}$ .

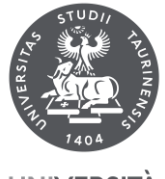

Direzione Innovazione e Internazionalizzazione *Area Internazionalizzazione – Sezione UNITA e Mobilità Internazionale*

#### **Associazione Attività-**

Selezionare uno o più AD nella tabella di sinistra per accoppiarle con la selezione di una o più AD nella tabella di destra e premere ASSOCIA. Utilizza il link "Aggiungi Attività esterna" per inserire un nuovo insegnamento tra quelli da frequentare all'estero. Utilizza il link "Aggiungi Attività interna" per inserire un nuovo insegnamento qualora non presente nel tuo libretto.

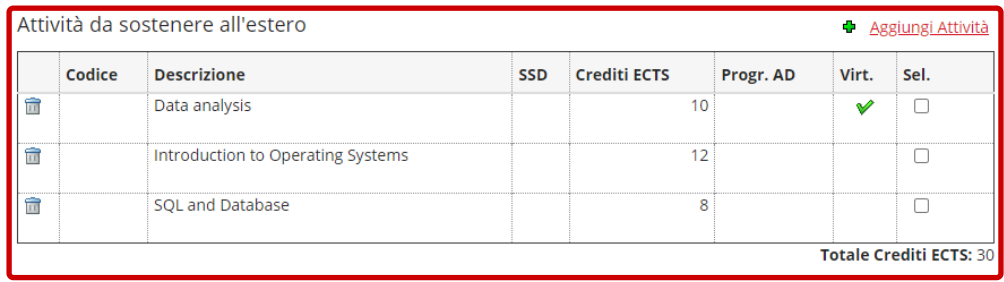

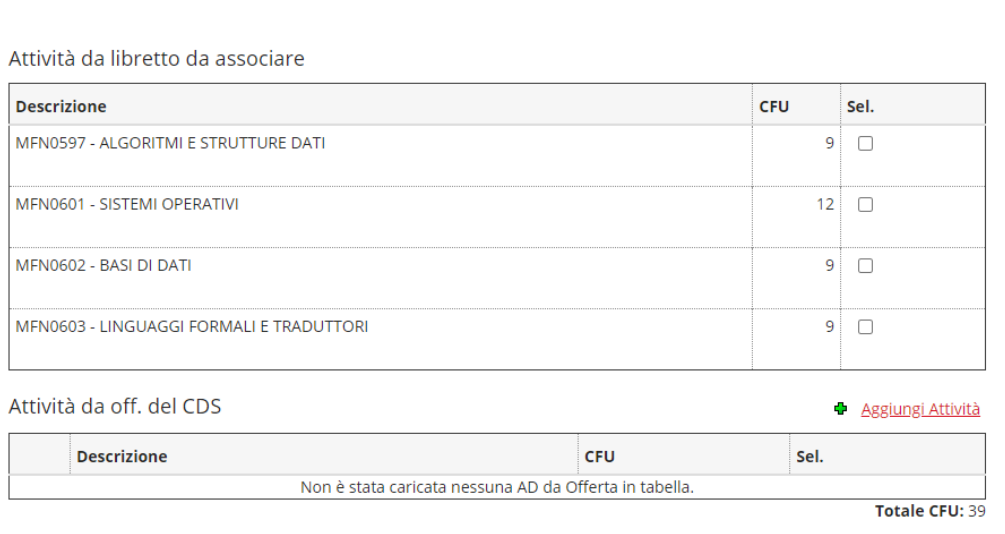

13. A destra sono elencate le attività del **libretto UniTo** afferenti al tuo **anno di iscrizione in corso**. Una volta regolarizzata l'iscrizione al nuovo anno accademico, e se in regola con la compilazione del Piano Carriera, all'interno dell'elenco delle attività didattiche da libretto verranno incluse anche le attività didattiche non ancora sostenute ed afferenti al nuovo anno accademico.

**ATTENZIONE!** Al fine di ottenere il riconoscimento delle attività svolte in mobilità, **è necessario essere in regola con la compilazione del Piano Carriera**, ad eccezione degli studenti e delle studentesse che hanno intenzione di laurearsi nella prima sessione straordinaria disponibile. Per maggiori informazioni consulta [la pagina dedicata alla compilazione e alle scadenze del](https://www.unito.it/servizi/lo-studio/piano-carriera) Piano Carriera.

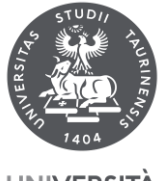

### Direzione Innovazione e Internazionalizzazione *Area Internazionalizzazione – Sezione UNITA e Mobilità Internazionale*

#### **Associazione Attività**

Selezionare uno o più AD nella tabella di sinistra per accoppiarle con la selezione di una o più AD nella tabella di destra e premere ASSOCIA. Utilizza il link "Aggiungi Attività esterna" per inserire un nuovo insegnamento tra quelli da frequentare all'estero. Utilizza il link "Aggiungi Attività interna" per inserire un nuovo insegnamento qualora non presente nel tuo libretto.

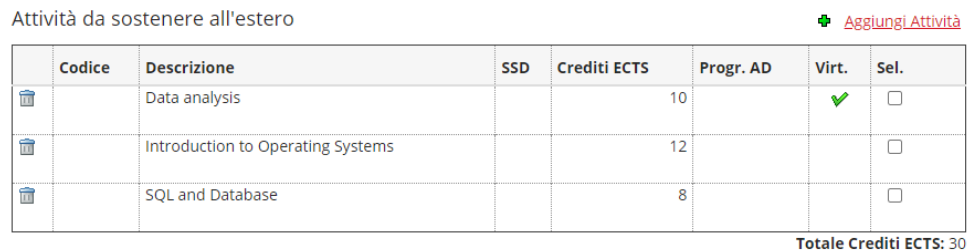

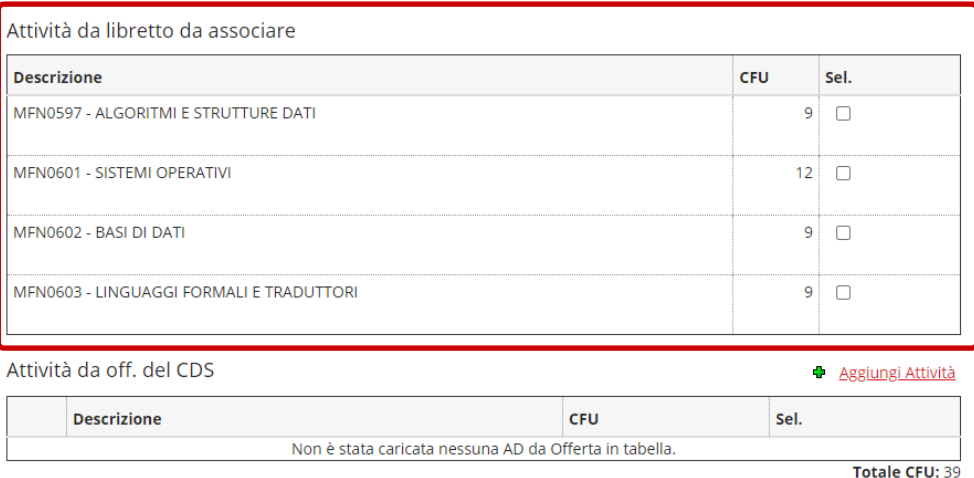

<span id="page-21-0"></span>14. Per aggiungere delle attività non presenti nel libretto e **afferenti al tuo Corso di Studio,** cliccare su *Aggiungi Attività.*

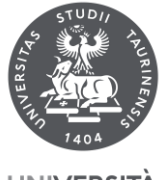

Direzione Innovazione e Internazionalizzazione *Area Internazionalizzazione – Sezione UNITA e Mobilità Internazionale*

#### Associazione Attività

Selezionare uno o più AD nella tabella di sinistra per accoppiarle con la selezione di una o più AD nella tabella di destra e premere ASSOCIA. Utilizza il link "Aggiungi Attività esterna" per inserire un nuovo insegnamento tra quelli da freguentare all'estero. Utilizza il link "Aggiungi Attività interna" per inserire un nuovo insegnamento qualora non presente nel tuo libretto.

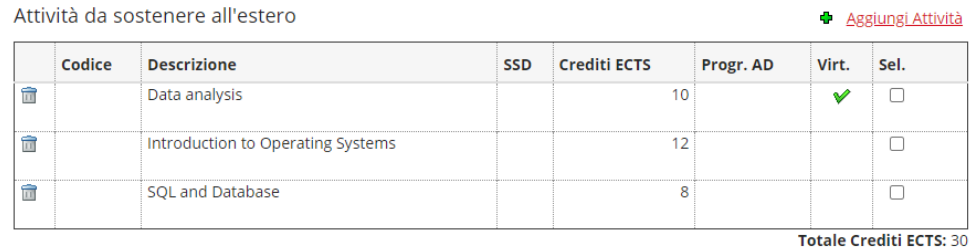

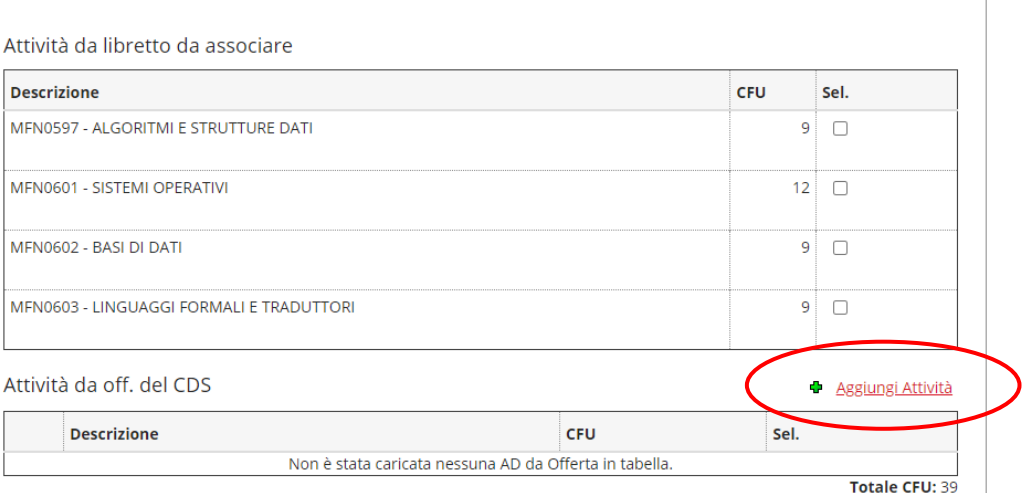

15. Inserendo delle attività esterne al libretto e afferenti **all'offerta didattica per proprio Corso di Studio**, devi selezionare l'anno accademico di riferimento (così come definito dalle regole di compilazione del Piano Carriera del tuo Corso di Studio) e scegliere l'attività tra quelle disponibili. Per confermare l'inserimento dell'attività esterna, cliccare su *Conferma.* Per annullare, cliccare su *annulla.*

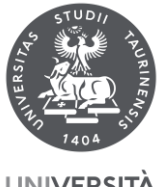

Direzione Innovazione e Internazionalizzazione *Area Internazionalizzazione – Sezione UNITA e Mobilità Internazionale*

**ATTENZIONE!** Devi selezionare l'anno di offerta sulla base dell'anno in cui l'attività didattica che vuoi inserire è offerta nel tuo Piano Carriera. Se ad esempio hai iniziato il tuo corso nell'a.a. 2019/2020 e vuoi inserire un'attività didattica che, da Piano Carriera, è prevista al quarto anno, devi selezionare l'anno accademico corrispondente (2022/2023 = 4° anno) e selezionare l'attività didattica esclusivamente da quell'anno accademico.

#### **Compilazione Learning Agreement**

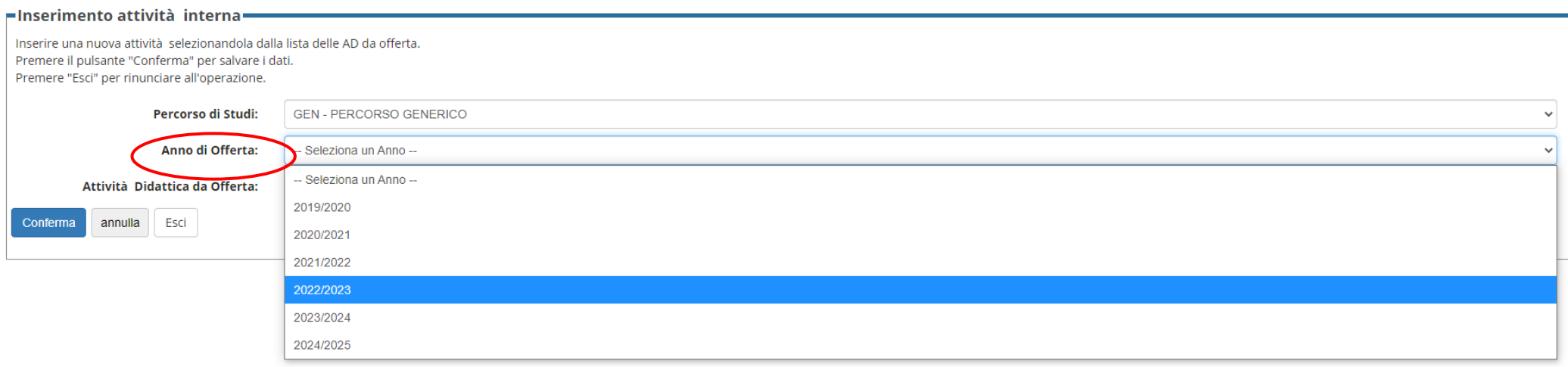

16. L'attività didattica afferente all'offerta del Corso di studio viene visualizzata in un riquadro separato, nell'elenco di destra.

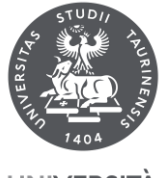

### Direzione Innovazione e Internazionalizzazione *Area Internazionalizzazione – Sezione UNITA e Mobilità Internazionale*

#### **=Associazione Attività**

Selezionare uno o più AD nella tabella di sinistra per accoppiarle con la selezione di una o più AD nella tabella di destra e premere ASSOCIA. Utilizza il link "Aggiungi Attività esterna" per inserire un nuovo insegnamento tra quelli da frequentare all'estero. Utilizza il link "Aggiungi Attività interna" per inserire un nuovo insegnamento qualora non presente nel tuo libretto.

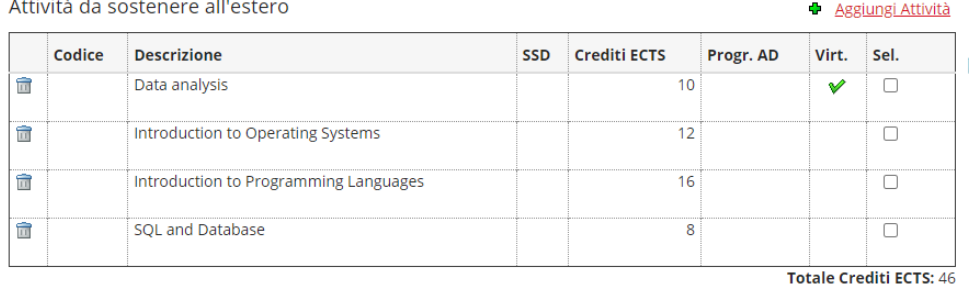

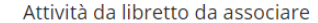

MFN0610 - LINGUAGGI E PARADIGMI DI PROGRAMMAZIONE

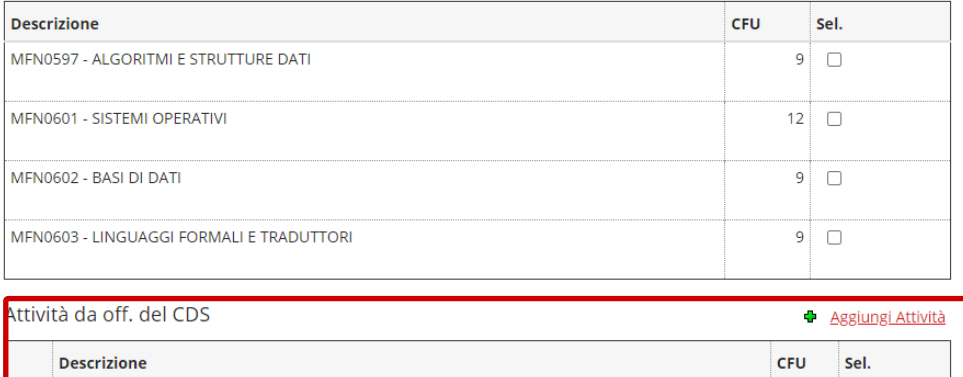

17. Per **associare le attività didattiche** estere con quelle di UniTo, seleziona le attività estere dall'elenco di sinistra e le attività corrispondenti di UniTo dall'elenco di destra. Per maggiori informazioni in merito alle associazioni di esami "per pacchetti" (come nell'immagine), fai riferimento alle Linee

 $9$   $\Box$ 

Totale CFU: 48

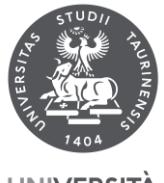

Direzione Innovazione e Internazionalizzazione *Area Internazionalizzazione – Sezione UNITA e Mobilità Internazionale*

[Guida per il riconoscimento delle attività didattiche svolte all'estero](https://www.unito.it/sites/default/files/linee_guida_riconoscimento_attivita_formative_estero.pdf) e alla documentazione disponibile alla pagina dedicata alla mobilità Erasmus [Outgoing.](https://www.unito.it/internazionalita/studiare-lavorare-allestero/mobilita-studenti/erasmus-studio/studenti-outgoing)

#### -Associazione Attività

Selezionare uno o più AD nella tabella di sinistra per accoppiarle con la selezione di una o più AD nella tabella di destra e premere ASSOCIA. Utilizza il link "Aggiungi Attività esterna" per inserire un nuovo insegnamento tra quelli da frequentare all'estero. Utilizza il link "Aggiungi Attività interna" per inserire un nuovo insegnamento qualora non presente nel tuo libretto.

#### Attività da sostenere all'estero

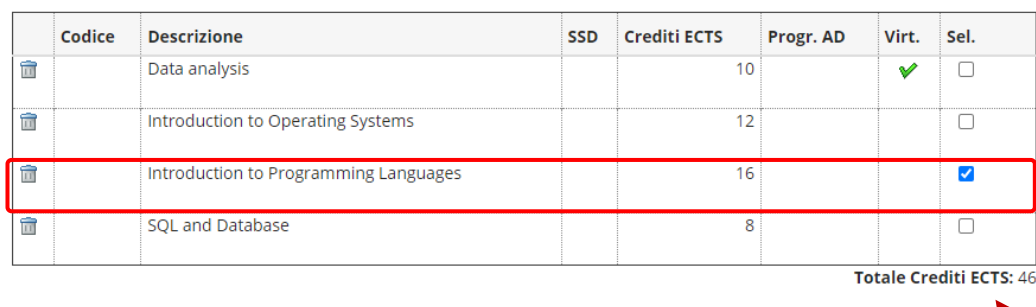

#### Attività da libretto da associare **+** Aggiungi Attività

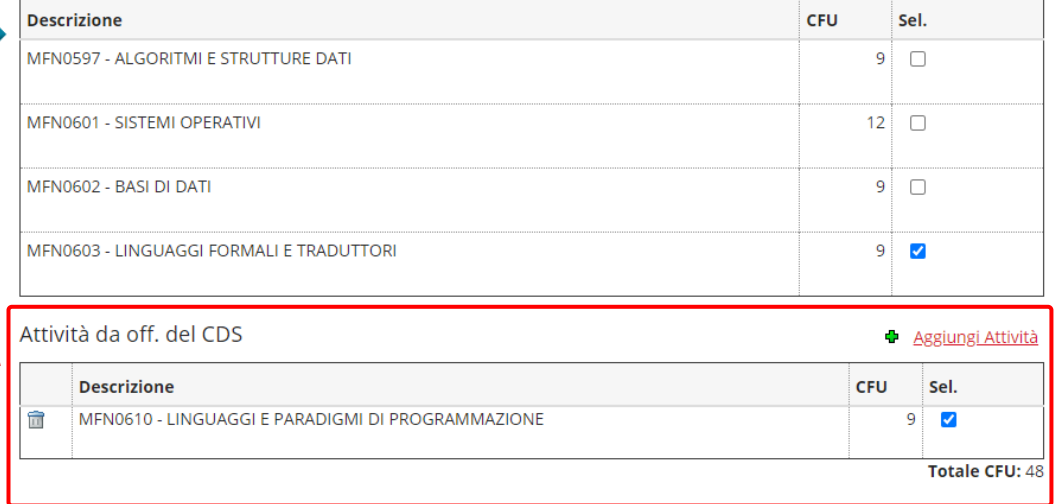

18. Scorrendo al fondo della pagina, è possibile confermare le associazioni scelte cliccando su *Associa.* 

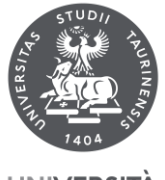

Direzione Innovazione e Internazionalizzazione *Area Internazionalizzazione – Sezione UNITA e Mobilità Internazionale*

#### -Associazione Attività-

Selezionare uno o più AD nella tabella di sinistra per accoppiarle con la selezione di una o più AD nella tabella di destra e premere ASSOCIA. Utilizza il link "Aggiungi Attività esterna" per inserire un nuovo insegnamento tra quelli da frequentare all'estero. Utilizza il link "Aggiungi Attività interna" per inserire un nuovo insegnamento qualora non presente nel tuo libretto.

#### Attività da sostenere all'estero Aggiungi Attività Codice **Descrizione** SSD Crediti ECTS Progr. AD Virt. Sel.  $\blacktriangleright$  $\blacksquare$ Data analysis  $10<sup>°</sup>$  $\checkmark$  $\Box$ 団 Introduction to Operating Systems  $12$  $\Box$ 侖 Introduction to Programming Languages  $\overline{\mathbf{v}}$ 16  $\widehat{\mathbf{m}}$ SQL and Database  $\overline{\mathbf{8}}$  $\Box$

## Attività da libretto da associare

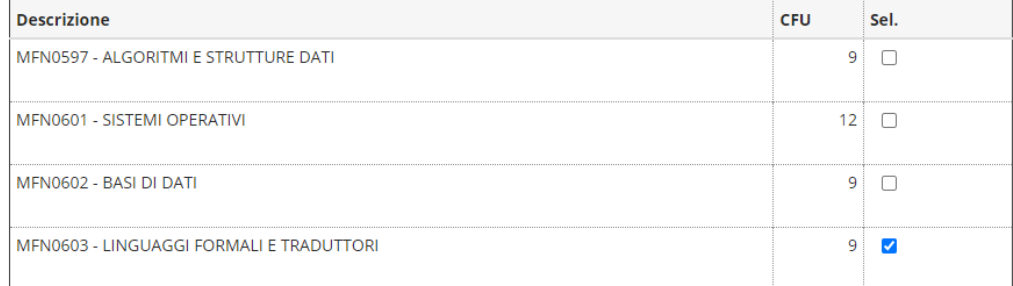

Attività da off. del CDS

+ Aggiungi Attività

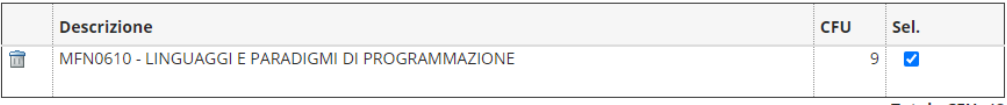

Totale CFU: 48

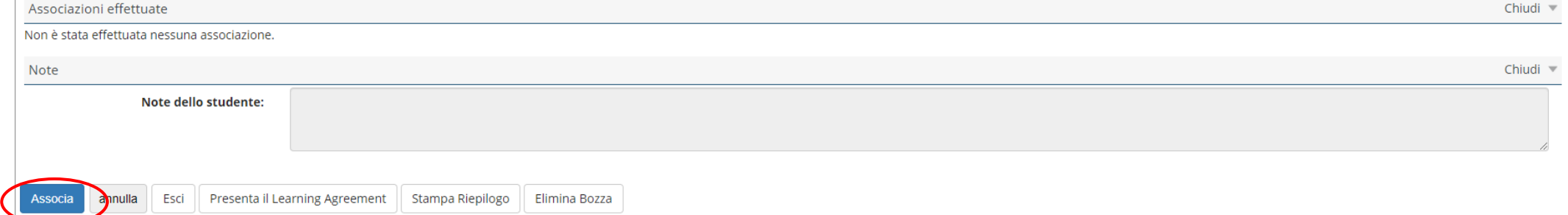

Totale Crediti ECTS: 46

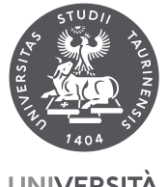

Direzione Innovazione e Internazionalizzazione *Area Internazionalizzazione – Sezione UNITA e Mobilità Internazionale*

19. Dopo aver selezionato le attività didattiche da associare, la procedura mostra un riepilogo della corrispondenza effettuata. Clicca su *Conferma Associazione* per confermare la scelta, o su *Esci* per tornare indietro.

**ATTENZIONE! I totali degli ECTS** delle attività estere **e dei CFU** delle attività di UniTo **devono essere il più possibile equivalenti**. Per maggiori informazioni, consulta la documentazione le [Linee Guida per il riconoscimento delle attività didattiche svolte all'estero](https://www.unito.it/sites/default/files/linee_guida_riconoscimento_attivita_formative_estero.pdf) e la documentazione disponibile [alla pagina dedicata alla mobilità Erasmus Outgoing.](https://www.unito.it/internazionalita/studiare-lavorare-allestero/mobilita-studenti/erasmus-studio/studenti-outgoing)

**Compilazione Learning Agreement** 

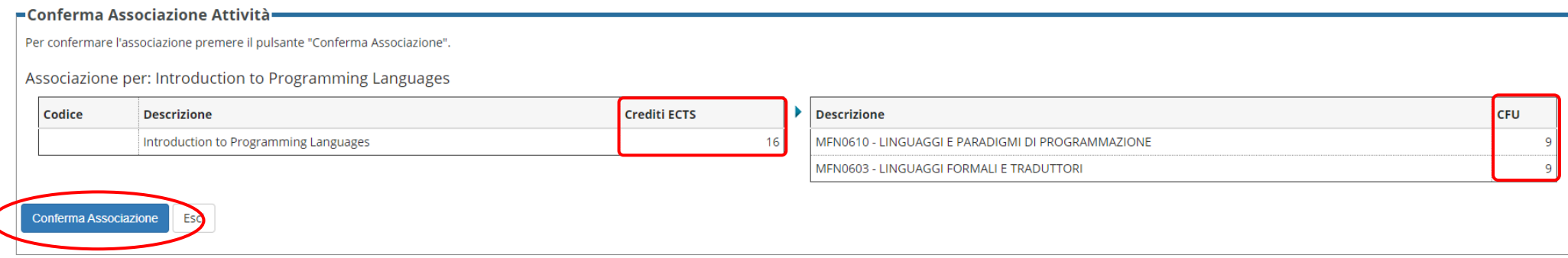

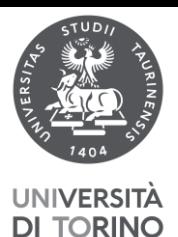

20. Le associazioni selezionate e confermate sono visualizzate affiancate. Per eliminare un'associazione, clicca su *Rimuovi Associazione.* Terminata la compilazione, clicca su *Presenta il Learning Agreement* per inviare il documento al/la Responsabile Didattico.

**ATTENZIONE!** Il totale degli ECTS delle attività estere deve essere il più possibile equivalente al totale dei CFU delle attività di UniTo. Per maggiori informazioni, fai riferimento alle [Linee Guida per il riconoscimento delle attività didattiche svolte all'estero](https://www.unito.it/sites/default/files/linee_guida_riconoscimento_attivita_formative_estero.pdf) e [alla](https://www.unito.it/internazionalita/studiare-lavorare-allestero/mobilita-studenti/erasmus-studio/studenti-outgoing) documentazione disponibile alla [pagina dedicata alla mobilità Erasmus Outgoing.](https://www.unito.it/internazionalita/studiare-lavorare-allestero/mobilita-studenti/erasmus-studio/studenti-outgoing)

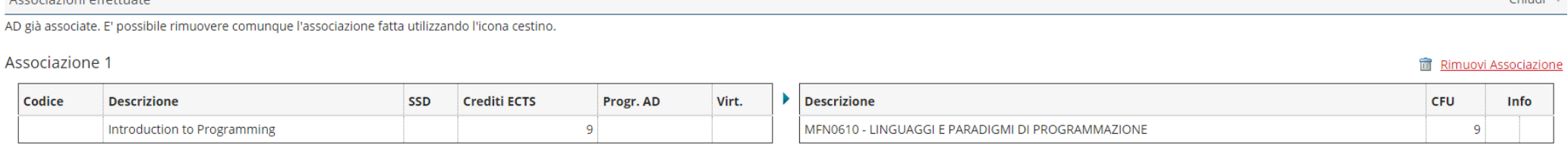

#### Associazione 2

Associazione 3

Acceptantes offstucts

Rimuovi Associazione

 $Chindi =$ 

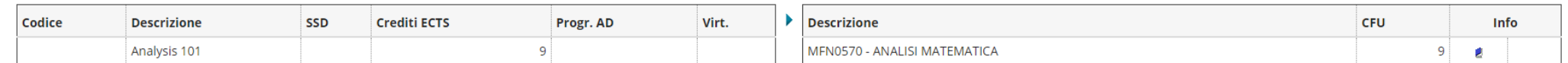

#### Rimuovi Associazione

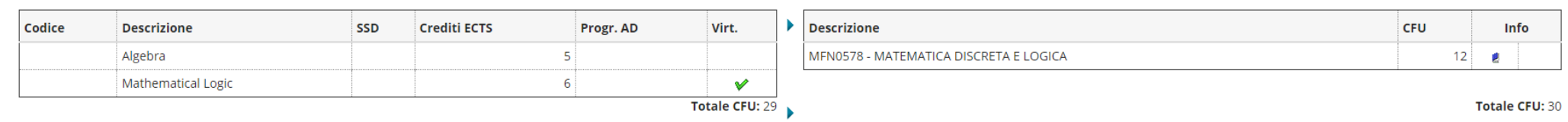

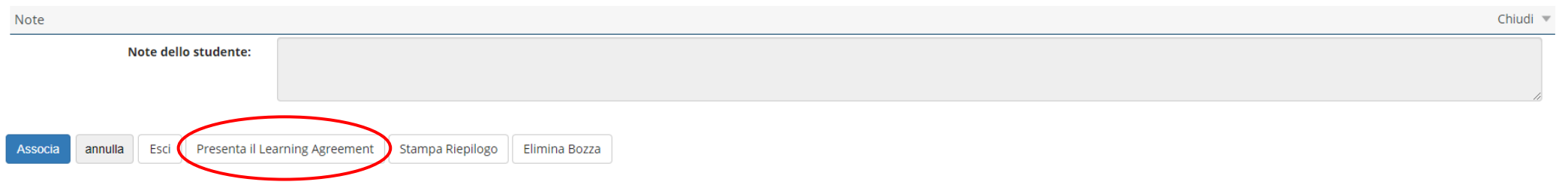

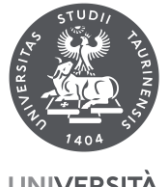

Direzione Innovazione e Internazionalizzazione *Area Internazionalizzazione – Sezione UNITA e Mobilità Internazionale*

21. Dopo aver cliccato su *Presenta il Learning Agreement*, visualizzerai un riepilogo delle attività estere scelte e delle associazioni effettuate. Al fondo della pagina potrai inserire una **nota** che verrà visualizzata dal/la [Responsabile Didattico per la Mobilità Internazionale del tuo Corso di Studio.](https://www.unito.it/internazionalita/studiare-lavorare-allestero/mobilita-studenti/erasmus-studio/studenti-outgoing) Per confermare l'invio del documento, clicca su *Conferma Learning Agreement.* Per tornare indietro, clicca su *Esci.*

**ATTENZIONE!** Nel campo **note** destinato al/la Responsabile Didattico **dovrai specificare le date previste di inizio e di fine della tua mobilità**.

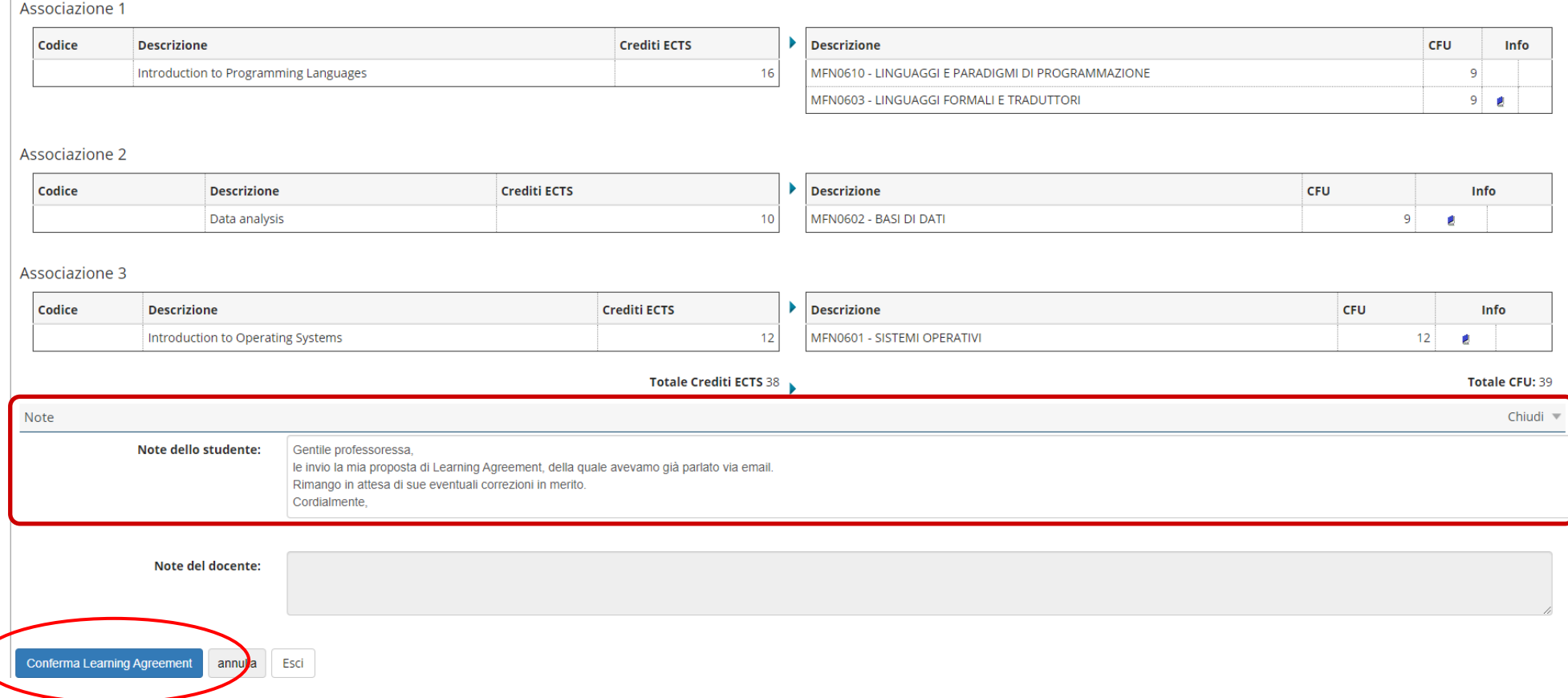

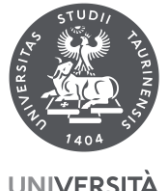

Direzione Innovazione e Internazionalizzazione *Area Internazionalizzazione – Sezione UNITA e Mobilità Internazionale*

22. **ATTENZIONE!** Se il tuo Corso di Studio prevede l'inserimento di **attività a scelta libera (TAF D)**, non corrispondenti ad un anno di corso, esse dovranno essere **inserite preventivamente nel Piano Carriera** al fine di renderle visibili tra le attività didattiche da libretto. Una volta inserite nel Piano Carriera in stato "approvato", le attività a scelta libera verranno visualizzate nell'elenco delle attività da libretto e ti sarà possibile associarle alle attività estere.

<span id="page-30-0"></span>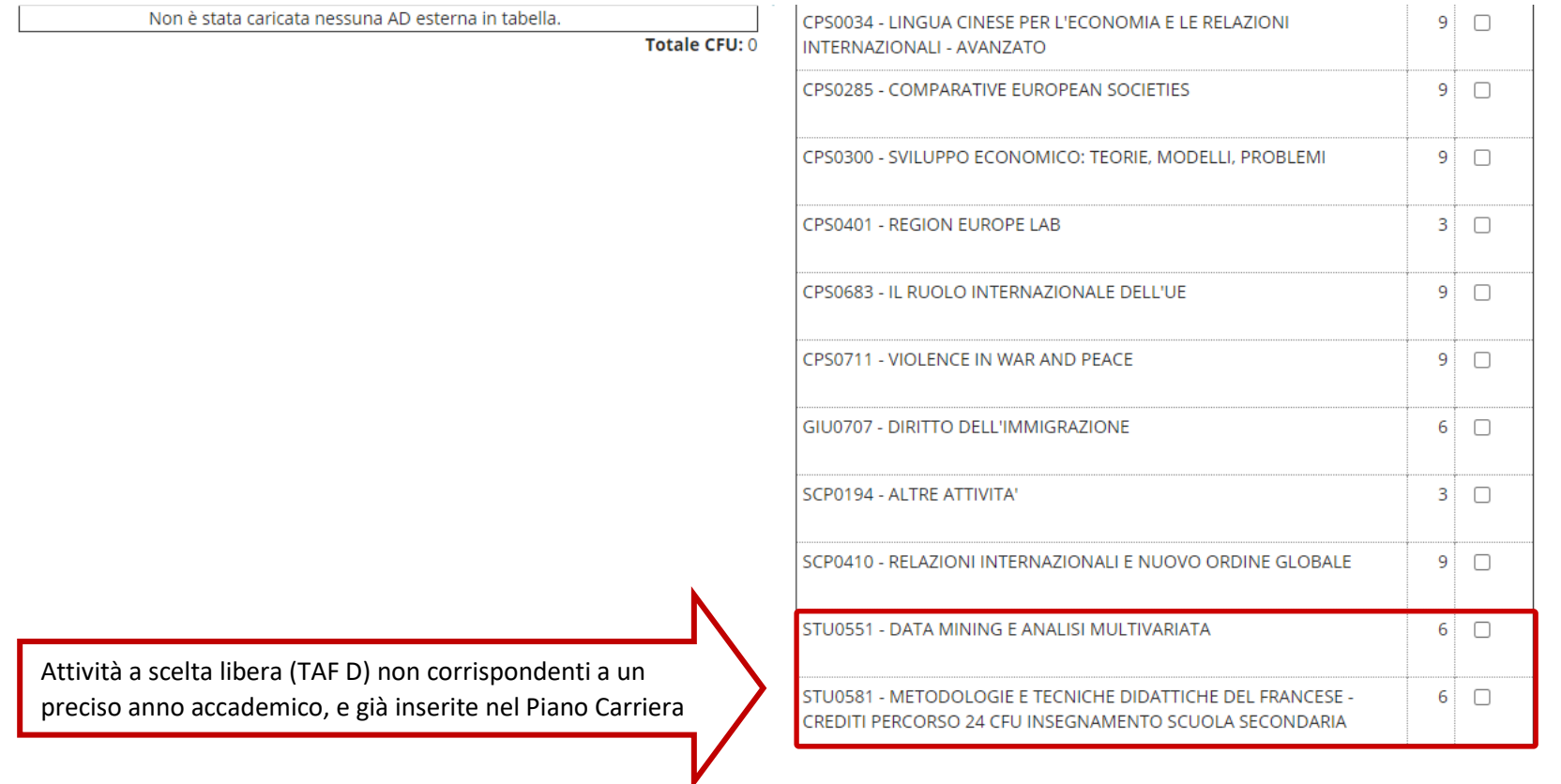

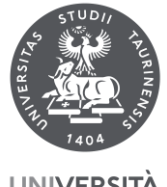

Direzione Innovazione e Internazionalizzazione *Area Internazionalizzazione – Sezione UNITA e Mobilità Internazionale*

23. Se **l'attività a scelta libera** (**TAF D**) non è ancora stata inserita nel Piano Carriera, non potrai visualizzarla nell'elenco delle attività da libretto UniTo. Sarà pertanto necessario **inserire l'attività estera corrispondente nel Learning Agreement e NON associarla**, per il momento, ad alcuna attività da libretto di UniTO.

#### **-Associazione Attività-**

Selezionare uno o più AD nella tabella di sinistra per accoppiarle con la selezione di una o più AD nella tabella di destra e premere ASSOCIA. Utilizza il link "Aggiungi Attività esterna" per inserire un nuovo insegnamento tra quelli da frequentare all'estero. Utilizza il link "Aggiungi Attività interna" per inserire un nuovo insegnamento qualora non presente nel tuo libretto.

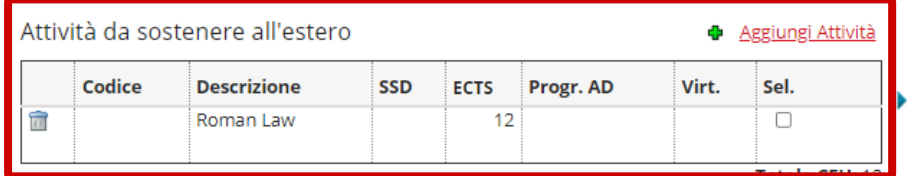

#### Attività da libretto da associare

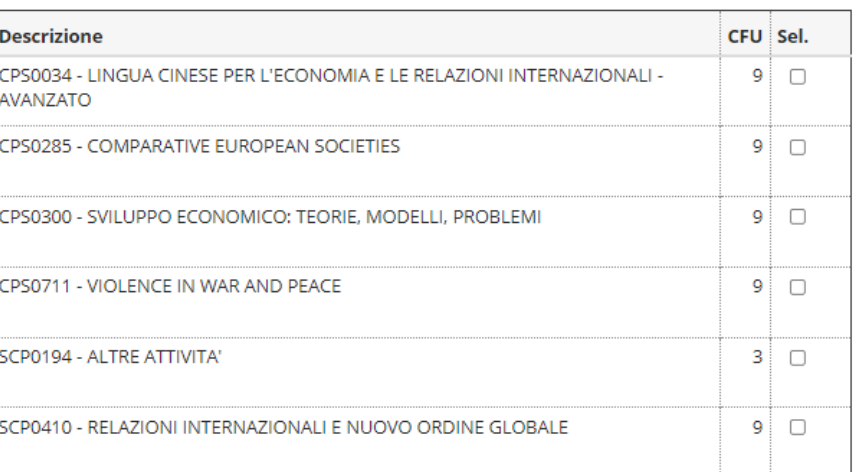

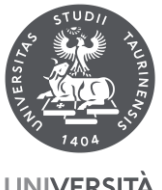

Direzione Innovazione e Internazionalizzazione *Area Internazionalizzazione – Sezione UNITA e Mobilità Internazionale*

## 24. Nelle **note** destinate al/la docente UniTo devi specificare la causa della **differenza tra ECTS e CFU.**

**ATTENZIONE!** Durante la prima finestra disponibile di modifica del Piano Carriera **dovrai regolarizzare la tua situazione** inserendo nel Piano Carriera l'**attività a scelta libera (TAF D**) **mancante** e **aggiornando di conseguenza il Learning Agreement**.

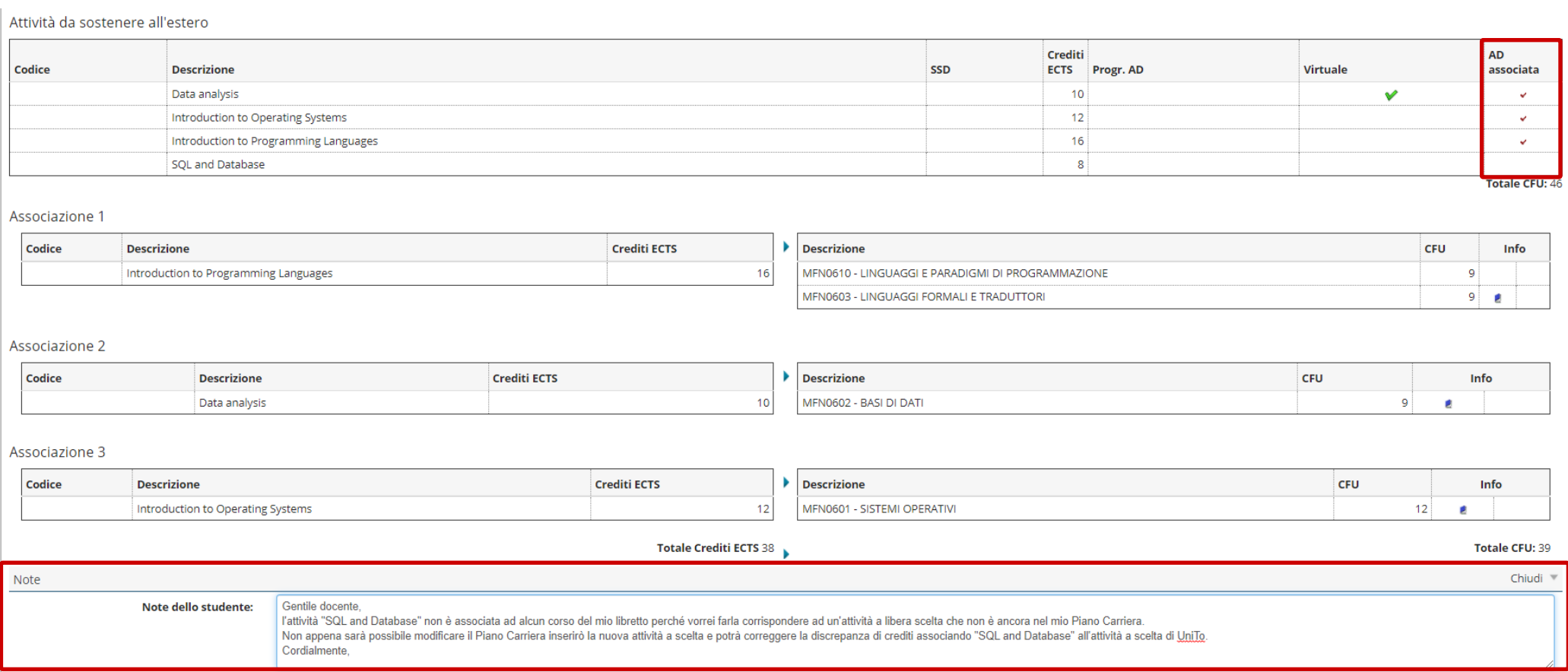

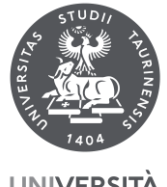

Direzione Innovazione e Internazionalizzazione *Area Internazionalizzazione – Sezione UNITA e Mobilità Internazionale*

25. **ATTENZIONE!** Se hai ottenuto l'autorizzazione a svolgere **attività di ricerca per tesi in mobilità,** dovrai inserire la voce di ricerca tra le attività estere indicando i relativi crediti ECTS, e farla corrispondere all'attività di Prova Finale e/o Ricerca tesi presente nel tuo libretto di UniTo. Nelle **note**  destinate al/la docente UniTo dovrai chiarire la causa della **discrepanza tra ECTS e CFU.**

Ricorda che **il numero di ECTS concordato** con il/la tuo/a relatore/trice deve essere **inferiore al totale dei CFU** previsti dal Piano carriera per l'attività di **Prova Finale.**

### Associazione 4

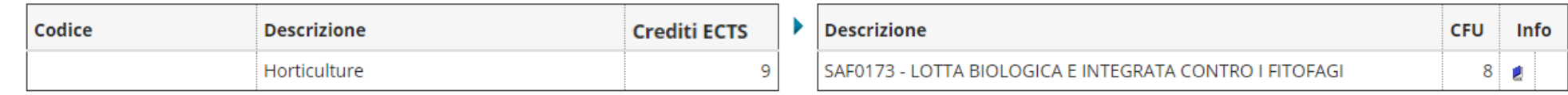

#### Associazione 5

<span id="page-33-0"></span>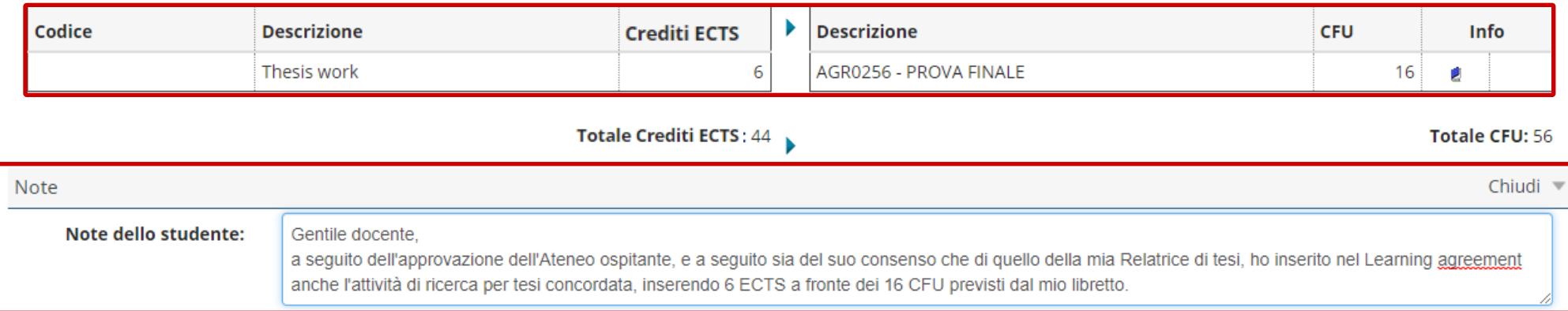

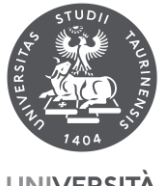

Direzione Innovazione e Internazionalizzazione *Area Internazionalizzazione – Sezione UNITA e Mobilità Internazionale*

26. Una volta confermata la presentazione del Learning Agreement, le informazioni presenti in *Dati generali* si aggiornano di conseguenza. A seguito della presentazione del Learning Agreement, la procedura *Online Learning Agreement Unito* invia una notifica automatica periodica all'account di posta istituzionale dei/lle Responsabili Didattici per la Mobilità Internazionale abilitati/e alla gestione del Learning Agreement.

## **Compilazione Learning Agreement**

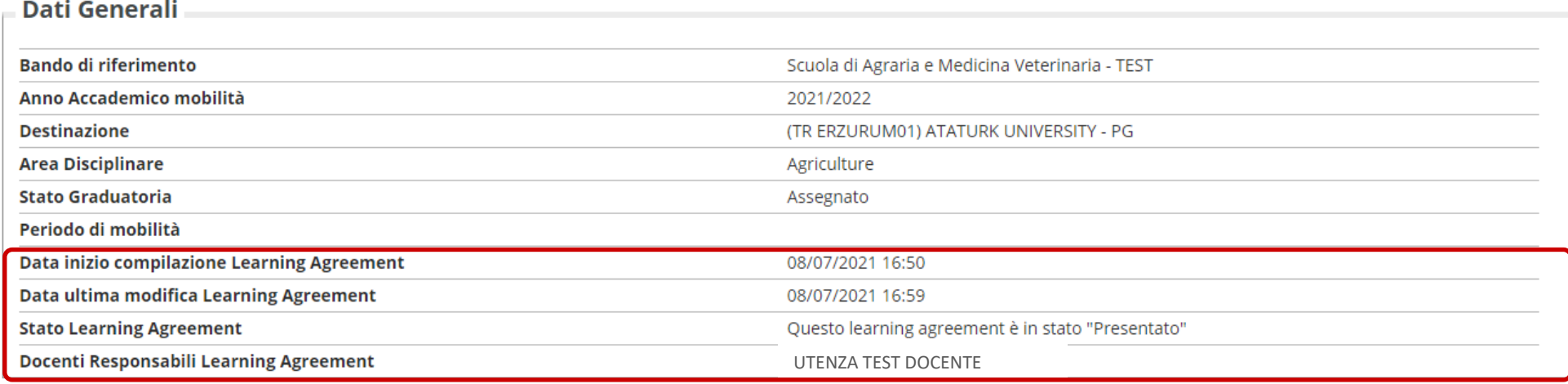

**-Learning Agreement** 

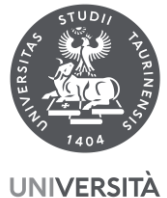

# **DI TORINO**

Direzione Innovazione e Internazionalizzazione *Area Internazionalizzazione – Sezione UNITA e Mobilità Internazionale*

27. Scorrendo al fondo della pagina potrai scaricare il pdf provvisorio del Learning Agreement in attesa di approvazione cliccando su Stampa (Standard *Europeo).* 

**ATTENZIONE!** La versione di stampa di riepilogo, *Stampa Riepilogo LA,* è da considerarsi esclusivamente ad uso interno e NON DEVE essere inviata all'Ateneo ospitante.

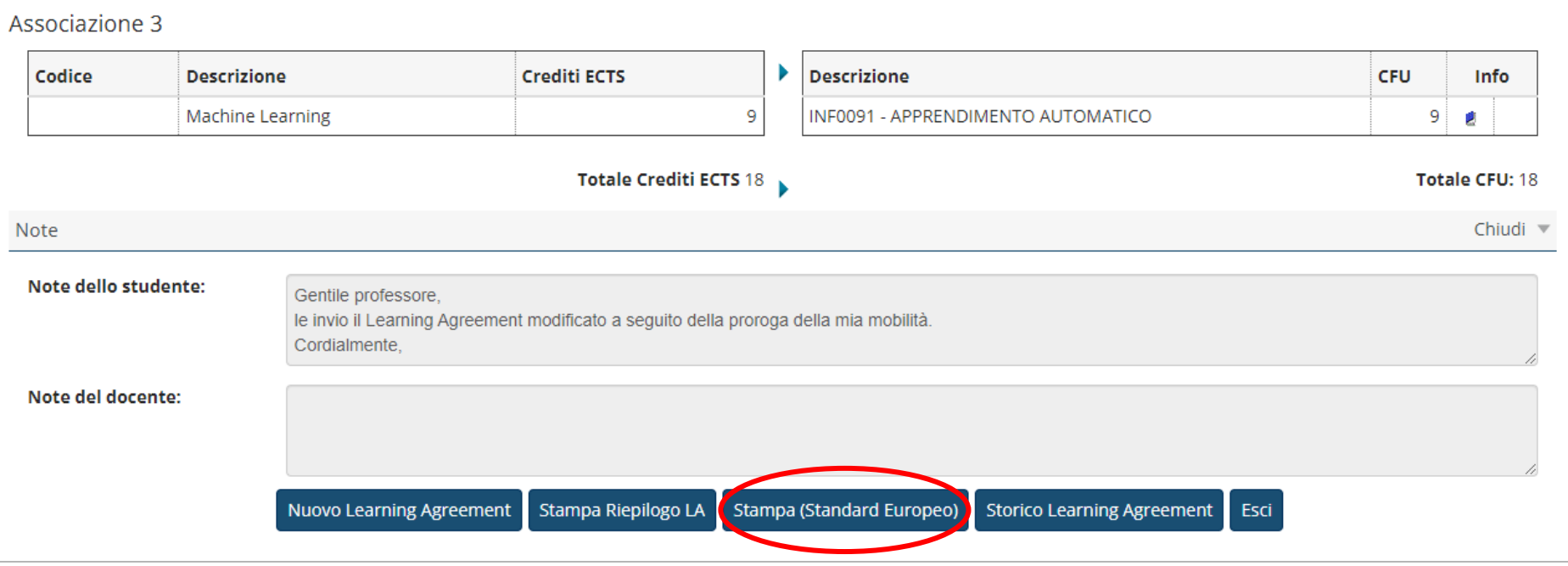

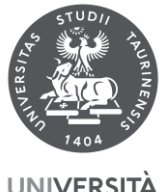

Direzione Innovazione e Internazionalizzazione *Area Internazionalizzazione – Sezione UNITA e Mobilità Internazionale*

28. Se a seguito della presentazione ed ESCLUSIVAMENTE PRIMA DELL'APPROVAZIONE DEL DOCUMENTO devi effettuare delle modifiche alla versione del Learning Agreement già presentata ed **ancora non presa in carico dal/la docente**, puoi presentare una nuova versione che andrà a sostituire la precedente cliccando su *Nuovo Learning Agreement.*

**ATTENZIONE!** Finché il Learning Agreement è in stato di *bozza*, e non *presentato*, **non è visualizzabile dal/la docente**.

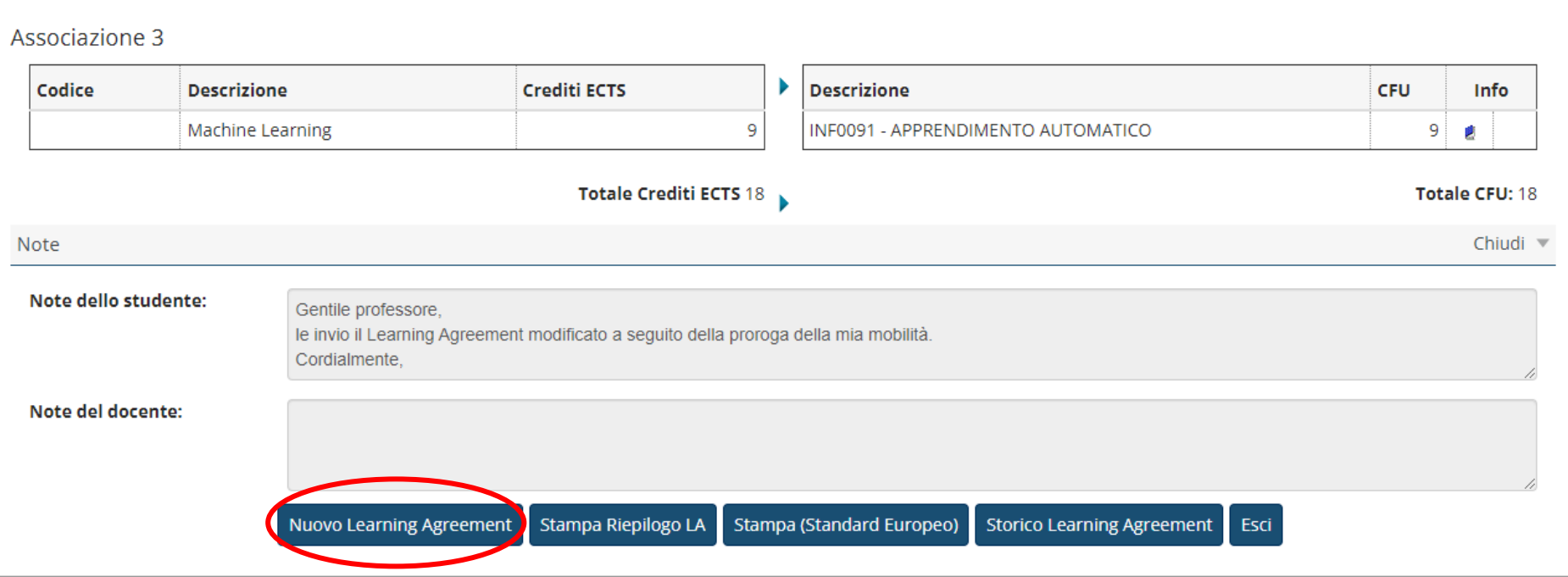

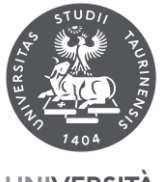

Direzione Innovazione e Internazionalizzazione *Area Internazionalizzazione – Sezione UNITA e Mobilità Internazionale*

29. A seguito dell'approvazione o del respingimento del Learning Agreement da parte del/la Responsabile Didattico, riceverai una notifica automatica via e-mail al tuo account di posta istituzionale (@edu.unito.it). Lo status aggiornato del tuo LA e il nome del/la Responsabile Didattico di UniTo che ha preso in carico il documento possono essere visualizzati nella pagina di riepilogo del Learning Agreement.

**ATTENZIONE!** Una volta "Presentato" il Learning Agreement, il/la docente riceve una notifica automatica via email.

Non è dunque necessario né opportuno inviare ulteriori mail al/la docente o agli uffici per notificare l'avvenuto invio o sollecitare l'approvazione. Tutte le comunicazioni via email di questo genere, nei giorni immediatamente successivi alla presentazione del Learning Agreement, ovvero prima della presa in carico da parte del/la docente, non saranno prese in considerazione né dal/la docente, né dagli uffici.

#### **Compilazione Learning Agreement**

![](_page_37_Picture_84.jpeg)

#### -Learning Agreement

Puoi presentarne uno nuovo premendo il pulsante "Nuovo Learning Agreement".

Attività da sostenere all'estero

![](_page_38_Picture_0.jpeg)

# **DI TORINO**

Direzione Innovazione e Internazionalizzazione *Area Internazionalizzazione – Sezione UNITA e Mobilità Internazionale*

30. In caso di **respingimento del Learning Agreement**, nella pagina di riepilogo visualizzerai le note lasciate dal/la docente. Cliccando su *Nuovo Learning Agreement* potrai effettuare le modifiche richieste e sottoporre una nuova versione del documento all'approvazione del/la Responsabile Didattico di UniTo.

![](_page_38_Picture_49.jpeg)

![](_page_39_Picture_0.jpeg)

31. In caso di approvazione del Learning Agreement da parte del/la Responsabile Didattico di UniTo, dovrai scaricare in pdf la **versione europea del documento** cliccando su *Stampa (Standard Europeo)* ed **inviarla all'Università ospitante per l'approvazione e la firma**.

l.

![](_page_39_Picture_55.jpeg)

![](_page_40_Picture_0.jpeg)

## **DI TORINO**

Direzione Innovazione e Internazionalizzazione *Area Internazionalizzazione – Sezione UNITA e Mobilità Internazionale*

32. **ATTENZIONE:** nella *Stampa Europea* del Learning Agreement sono riportati i dati dei/lle referenti dell'Accordo Bilaterale tra le due Università. In fondo al documento, nel campo delle firme, è indicato il nome del/la Responsabile Didattico UniTo incaricato/a di valutare il Learning Agreement. I dati non sono modificabili.

![](_page_40_Picture_60.jpeg)

![](_page_40_Picture_61.jpeg)

![](_page_41_Picture_0.jpeg)

Direzione Innovazione e Internazionalizzazione *Area Internazionalizzazione – Sezione UNITA e Mobilità Internazionale*

33. Eventuali **MODIFICHE al Learning Agreement in corso di mobilità** (*Changes to the Original Learning Agreement*) potranno essere effettuate **entro 5 settimane dall'inizio della mobilità** accedendo alla procedura di compilazione del Learning Agreement e **cliccando su** *Nuovo Learning Agreement.* Ogni modifica al Learning Agreement già approvato da entrambi/e i/le referenti di UniTo e dell'Università ospitante dovrà essere opportunamente motivata.

**ATTENZIONE!** Prima di effettuare modifiche al Learning Agreement, dovrai assicurarti che la precedente sezione *Before the Mobility* sia stata debitamente visionata e approvata da UniTo e dall'Università ospitante.

**Ricorda di conservare la stampa del pdf del** *Learning Agreement – Before the Mobility* **firmato da entrambe/i Referenti della tua mobilità** al fine di consegnarlo al rientro della mobilità insieme alla restante documentazione prevista.

#### **Compilazione Learning Agreement**

![](_page_41_Picture_100.jpeg)

![](_page_42_Picture_0.jpeg)

Direzione Innovazione e Internazionalizzazione *Area Internazionalizzazione – Sezione UNITA e Mobilità Internazionale*

34. Terminate le modifiche al *Learning Agreement – Before the mobility* potrai presentare nuovamente il Learning Agreement aggiornato (*Changes to the Original Learning Agreement*) al/la Responsabile Didattico di UniTo cliccando su *Presenta Learning Agreement*. Se approvate, le modifiche verranno visualizzate nella sezione *During the Mobility – Changes to the Learning Agreement* della **versione europea** del Learning Agreement, scaricabile cliccando su *Stampa (Standard Europeo)***.**

**ATTENZIONE!** Anche la sezione *During the Mobility* del Learning Agreement, se compilata, dovrà essere firmata dall'Università ospitante.

<span id="page-42-0"></span>**Ricorda di conservare la stampa del pdf del** *Learning Agreement – Before the Mobility* **firmato da entrambe/i Referenti della tua mobilità** al fine di consegnarlo al rientro della mobilità insieme alla restante documentazione prevista.

![](_page_43_Picture_0.jpeg)

## Direzione Innovazione e Internazionalizzazione *Area Internazionalizzazione – Sezione UNITA e Mobilità Internazionale*

![](_page_43_Picture_35.jpeg)

35. Dalla pagina di riepilogo del Learning Agreement, è possibile accedere allo storico dei LA presentati.

![](_page_44_Picture_0.jpeg)

## Direzione Innovazione e Internazionalizzazione *Area Internazionalizzazione – Sezione UNITA e Mobilità Internazionale*

![](_page_44_Picture_51.jpeg)

36. Nella pagina di dettaglio dello **Storico del Learning Agreement** le versioni del LA sono contrassegnate da semafori di colori differenti (rosso per LA respinto, verde per LA approvato). Cliccando sull'icona di stampa nella colonna *Stampe*, è possibile scaricare il pdf nel formato europeo (**Stampa europea**) di ciascuna delle versioni del documento.

![](_page_45_Picture_0.jpeg)

## Direzione Innovazione e Internazionalizzazione *Area Internazionalizzazione – Sezione UNITA e Mobilità Internazionale*

## **Storico Learning Agreement**

In questa pagina è visualizzato lo storico dei Learning Agreement.

![](_page_45_Picture_39.jpeg)

### **Storico Learning Agreement**

![](_page_45_Picture_40.jpeg)

Torna Indietro